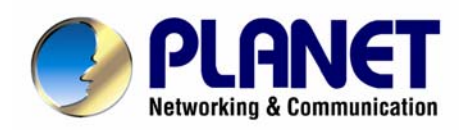

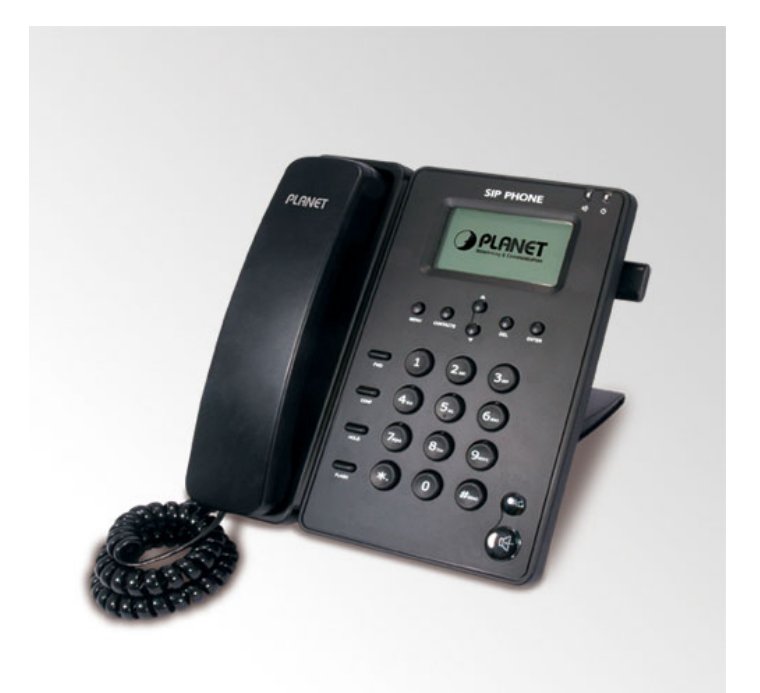

## **SIP IP Phone**

### **VIP-254T/VIP-254PT**

## **User's manual**

**Version 1.0**

### Copyright

Copyright (C) 2008 PLANET Technology Corp. All rights reserved.

The products and programs described in this User's Manual are licensed products of PLANET Technology, This User's Manual contains proprietary information protected by copyright, and this User's Manual and all accompanying hardware, software, and documentation are copyrighted.

No part of this User's Manual may be copied, photocopied, reproduced, translated, or reduced to any electronic medium or machine-readable form by any means by electronic or mechanical. Including photocopying, recording, or information storage and retrieval systems, for any purpose other than the purchaser's personal use, and without the prior express written permission of PLANET Technology.

#### Disclaimer

PLANET Technology does not warrant that the hardware will work properly in all environments and applications, and makes no warranty and representation, either implied or expressed, with respect to the quality, performance, merchantability, or fitness for a particular purpose.

PLANET has made every effort to ensure that this User's Manual is accurate; PLANET disclaims liability for any inaccuracies or omissions that may have occurred.

Information in this User's Manual is subject to change without notice and does not represent a commitment on the part of PLANET. PLANET assumes no responsibility for any inaccuracies that may be contained in this User's Manual. PLANET makes no commitment to update or keep current the information in this User's Manual, and reserves the right to make improvements to this User's Manual and/or to the products described in this User's Manual, at any time without notice.

If you find information in this manual that is incorrect, misleading, or incomplete, we would appreciate your comments and suggestions.

### CE mark Warning

The is a class B device, In a domestic environment, this product may cause radio interference, in which case the user may be required to take adequate measures.

### WEEE Warning

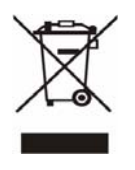

To avoid the potential effects on the environment and human health as a result of the presence of hazardous substances in electrical and electronic equipment, end users of electrical and electronic equipment should understand the meaning of the crossed-out wheeled bin symbol. Do not dispose of WEEE as unsorted municipal waste and have to collect such WEEE separately.

#### **Trademarks**

The PLANET logo is a trademark of PLANET Technology. This documentation may refer to numerous hardware and software products by their trade names. In most, if not all cases, their respective companies claim these designations as trademarks or registered trademarks.

### Revision

User's Manual for PLANET SIP IP Phone: Model: VIP-254T/VIP-254PT Rev: 1.0 (2008, May) Part No. EM-VIP254V1.0

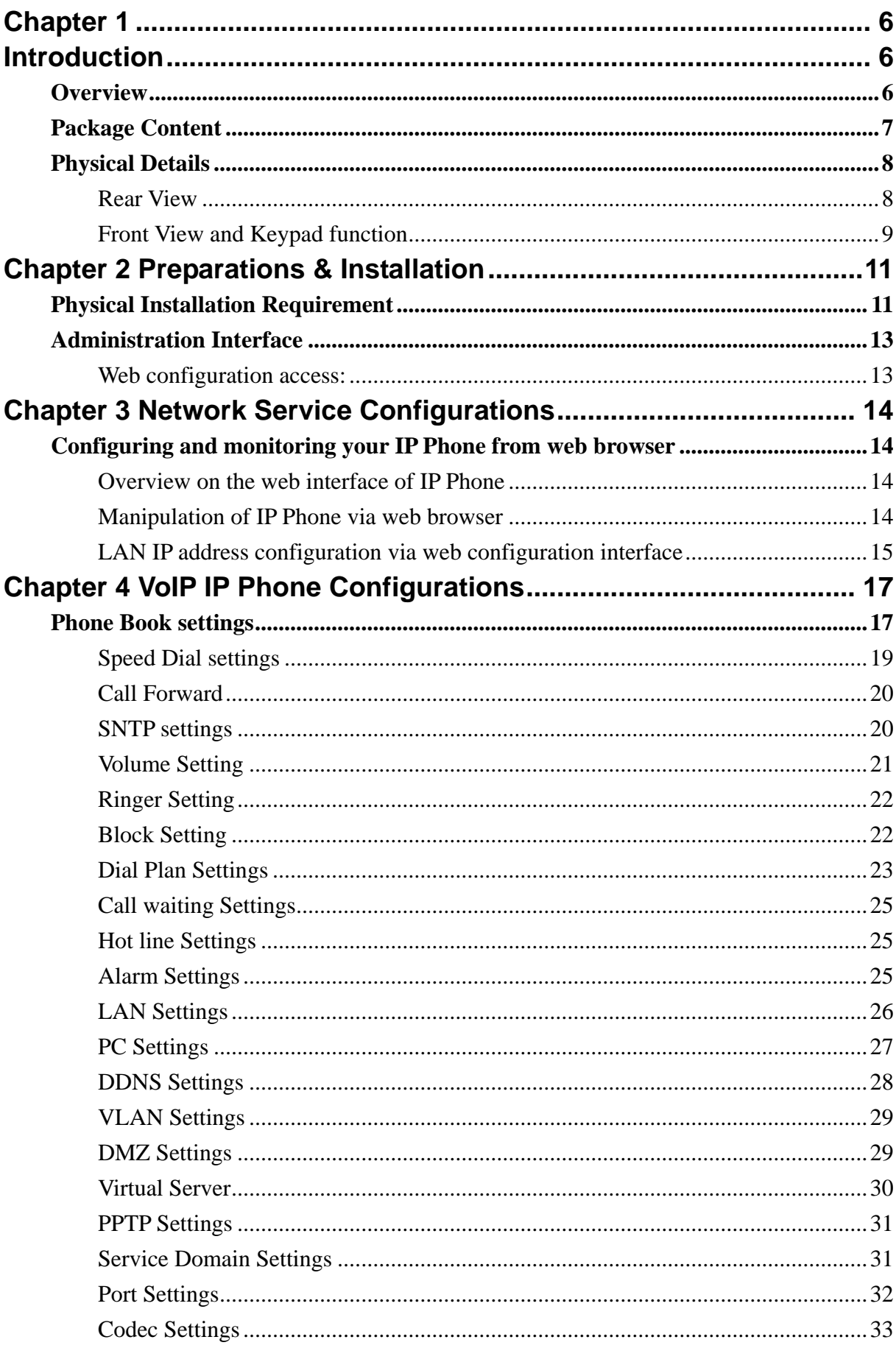

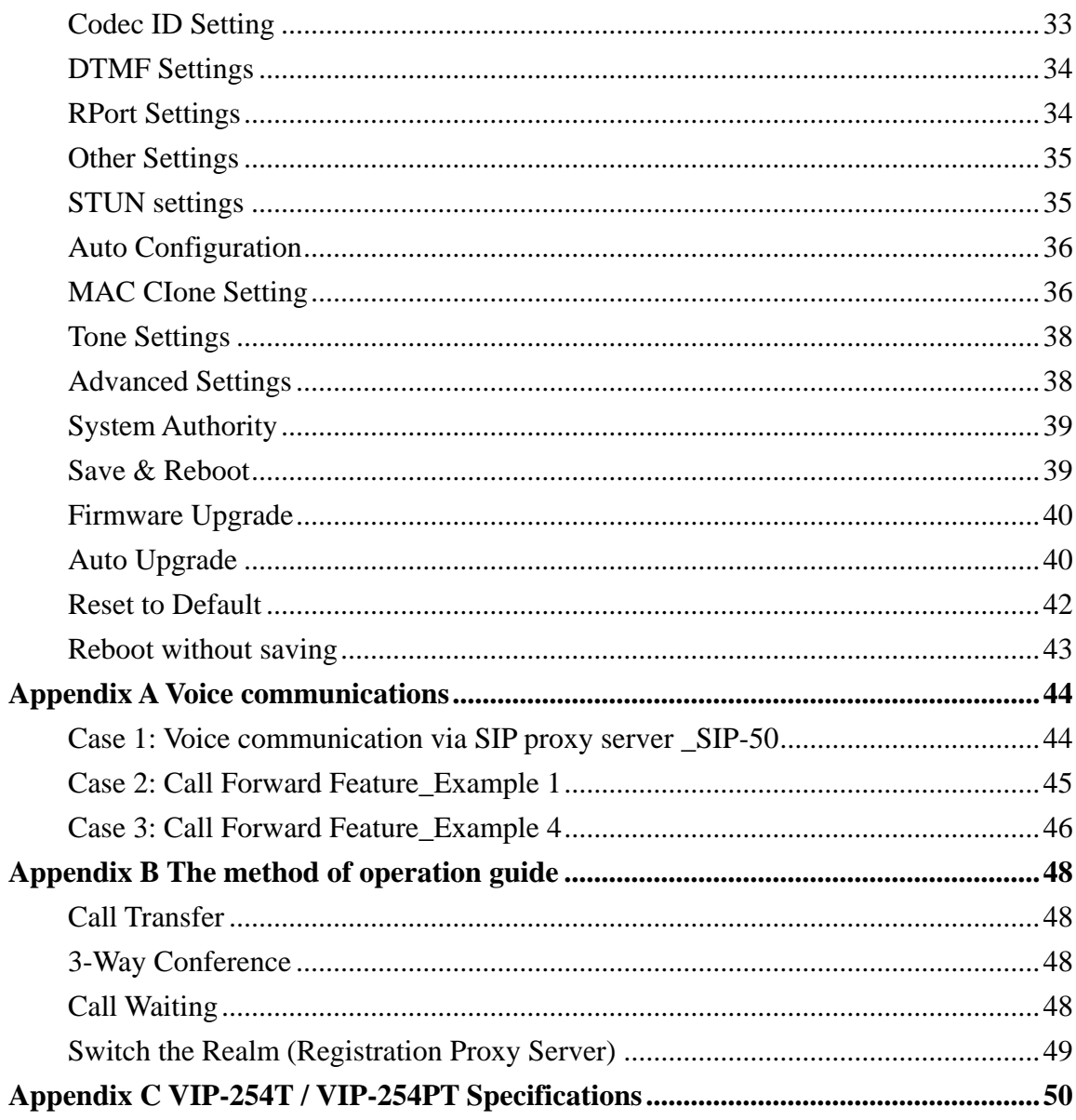

# **Chapter 1 Introduction**

#### <span id="page-5-0"></span>**Overview**

Meeting the next-generation Internet telephony service demands, PLANET Technology provides feature-rich, toll-quality Internet telephony service solutions. With 802.3af Power over Ethernet (PoE) IP Phone-VIP-254PT. And the VIP-254T is the cost-effective SIP IP Phone; the VIP-254 series are SIP 2.0 (RFC3261) compliant with SIP digest authentication supports.

The VIP-254T / VIP-254PT ("IP Phone" in the following term) features high-quality speakerphone technology, and includes an easy-to-use speaker on/off button and call hold/transfer buttons for various voice services.

The IP Phone has additional features such as built-in PPPoE/DHCP clients, password-protected machine management, LCD menu display, 3-way conference keys, hands-free speakerphone, incoming message indicator, and user-intuitive web administration system.

The IP Phone is self-contained, service-integrated, intelligent phone features offering, and powerful voice processing power. The IP Phone can effortlessly deliver toll voice quality equivalent to the regular SIP protocol connections utilizing cutting-edge Quality of Service, echo cancellation, comfort noise generation (CNG) and voice compensation technology. Meanwhile, the dual Ethernet interfaces on the IP Phone allow users to install in an existing network location without interfering with desktop PC network connections.

Besides, the IP Phones are ideal solution for office / home use as well as installation for Internet Telephony Service Provider (ITSP) from leading vendors. It's the delivery platform for IP voice services that makes benefit from the VoIP technologies in your daily life.

There are models for VIP-254T/VIP-254PT and there are: **VIP-254T:** SIP IP Phone **VIP-254PT:** 802.3af PoE SIP IP Phone

#### **Product Features**

#### • **Simple Installation and administration**

Configuration of the **IP Phone** can be performed in minutes via the LCD menu keypad, or web interfaces. Using the built-in LCD display, the **IP Phone** offers user-friendly configuration guidelines, machine operation status, call status displays, and incoming call identification.

#### • **Feature-rich keypad IP Phone**

The **IP Phone** integrates a high-quality speakerphone with the Call Hold, Forward, Transfer and Waiting functions and also provides advanced telephone features, such as 3-way conference key, incoming call history indicator in a much more convenient and functional manner than traditional telephone sets.

#### <span id="page-6-0"></span>• **Dynamic IP address assignment, and voice communication**

The **IP Phone** can act as a PPPoE/DHCP client, automatically obtaining an IP address for Internet access.

#### • **Various field applications compliant**

The **IP Phone** is capable of handling peer-to-peer and SIP proxy / IP PBX registration, authentication to interact with major IP PBX/SIP gateway/IP Phone in the market. The IP Phone offers the most flexibility and interoperability with PLANET and 3rd party VoIP vendors, allowing the deployment of both simple and complex VoIP networks such as ITSP, PC-to-Phone/Phone-to-PC or enterprise VoIP environments.

#### • **Standards compliant**

The VIP-254T / VIP-254PT complies with SIP 2.0 (RFC3261), interoperates with 3rd party SIP voice gateways/terminal/software as well as other PLANET VoIP products. Supported Voice codecs and VoIP technologies are: G.723, G.729ab, G.711u-law/a-law; Voice Activity Detection (VAD), and the Confort Noise Generation (CNG).

#### **VoIP Features**

- SIP 2.0 (RFC3261) compliant
- Peer-to-Peer / SIP proxy calls
- Voice codec support: G.711, G.723.1, G.726, G.729A, G.729B
- Voice processing: Voice Active Detection, DTMF detection/ generation, G.168 echo cancellation (16mSec.), Comfort noise generation
- In band and out-of-band DTMF support

#### **Package Content**

The contents of your product should contain the following items: VoIP IP Phone Power adapter Quick Installation Guide User's Manual CD RJ-45 cable x 1

### <span id="page-7-0"></span>**Physical Details**

The following figure illustrates the front/rear panel of IP Phone.

#### **Rear View**

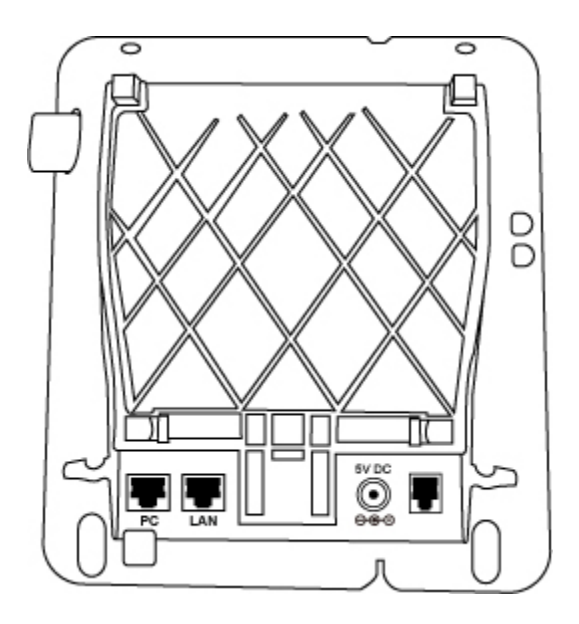

#### **Rear Panel of VIP-254T/VIP-254PT**

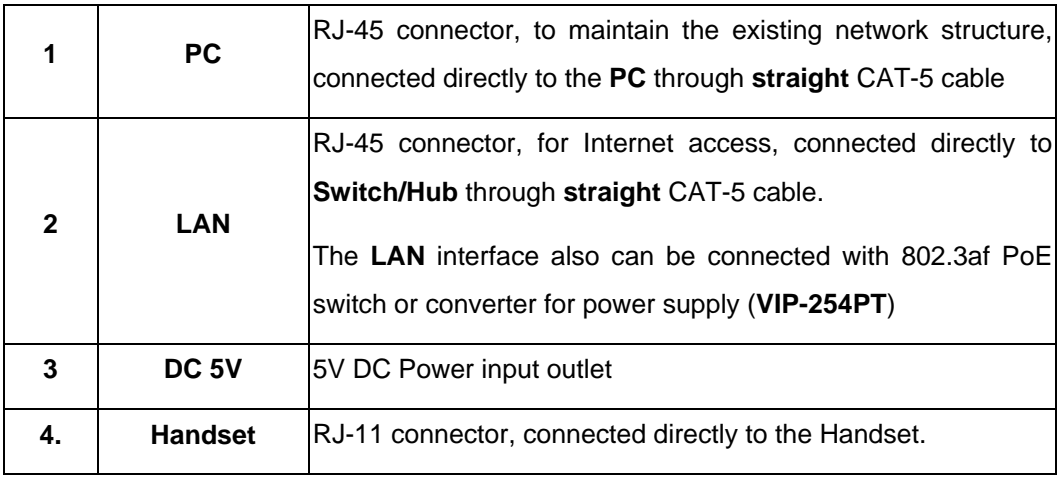

**C** Note For VIP-254PT, either PoE or AC adapter can be deployed at one time

### <span id="page-8-0"></span>**Front View and Keypad function**

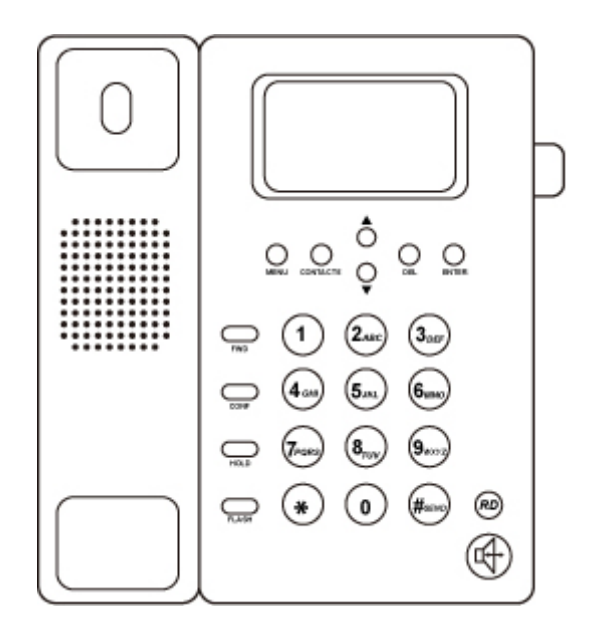

**Front Panel of VIP-254T/VIP-254PT** 

#### **Keypad Description**

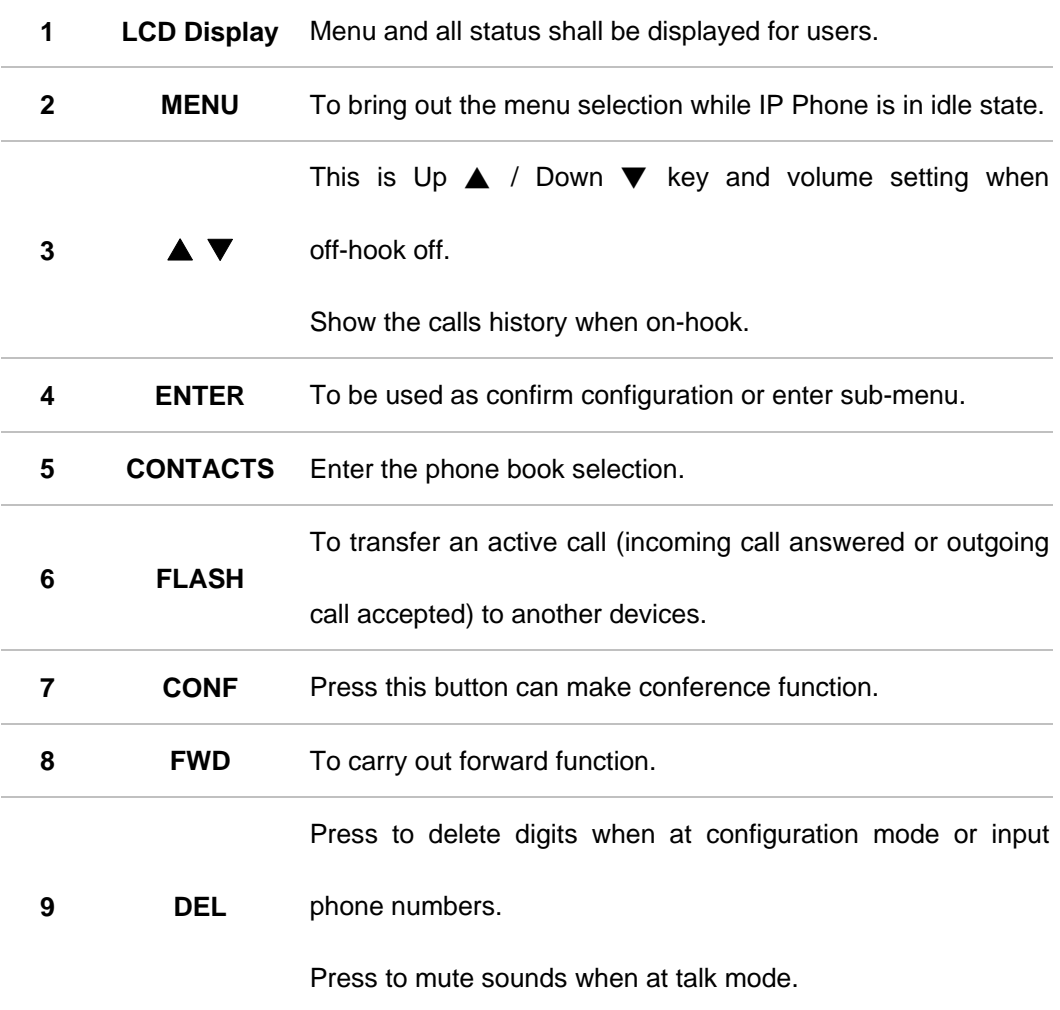

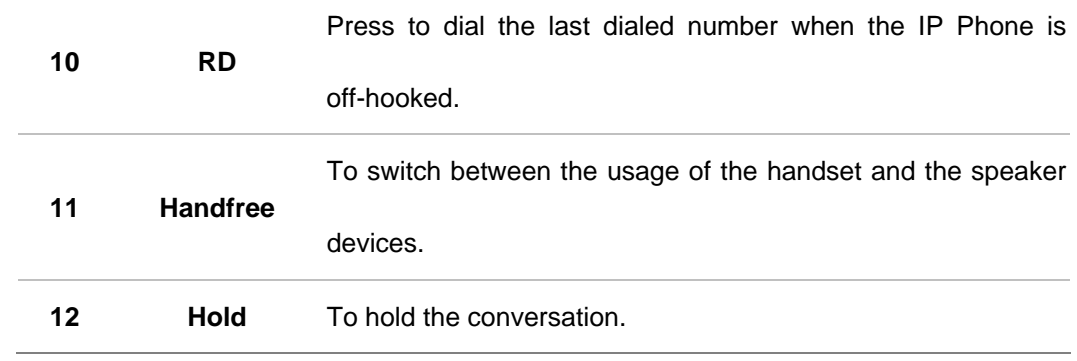

# **2 Chapter 2 Preparations & Installation**

### <span id="page-10-0"></span>**Physical Installation Requirement**

**VIP-254T:** SIP IP Phone (2 x RJ-45)

**VIP-254PT:** 802.3af PoE SIP IP Phone (2 x RJ-45, 1 x PoE for LAN interface)

#### **Step 1: Connecting Handset**

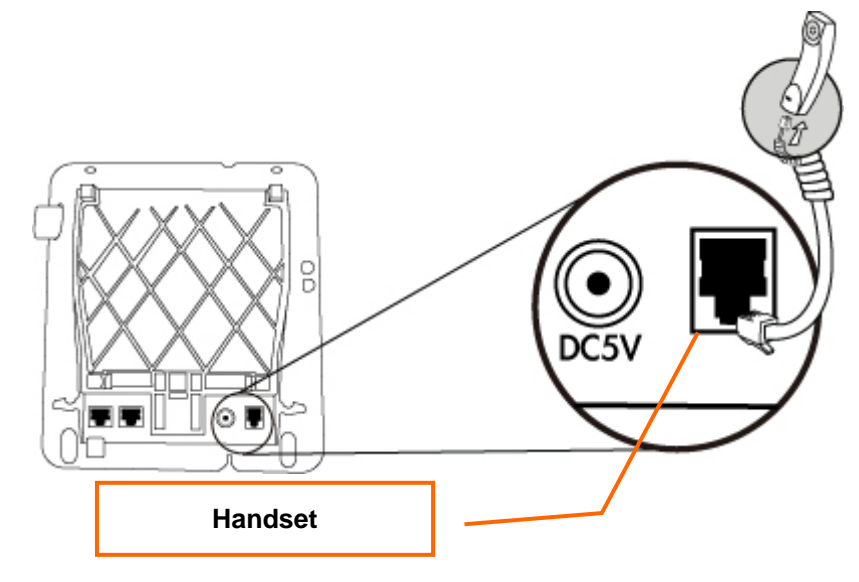

#### **Step 2: Connecting Power AC Power and Network**

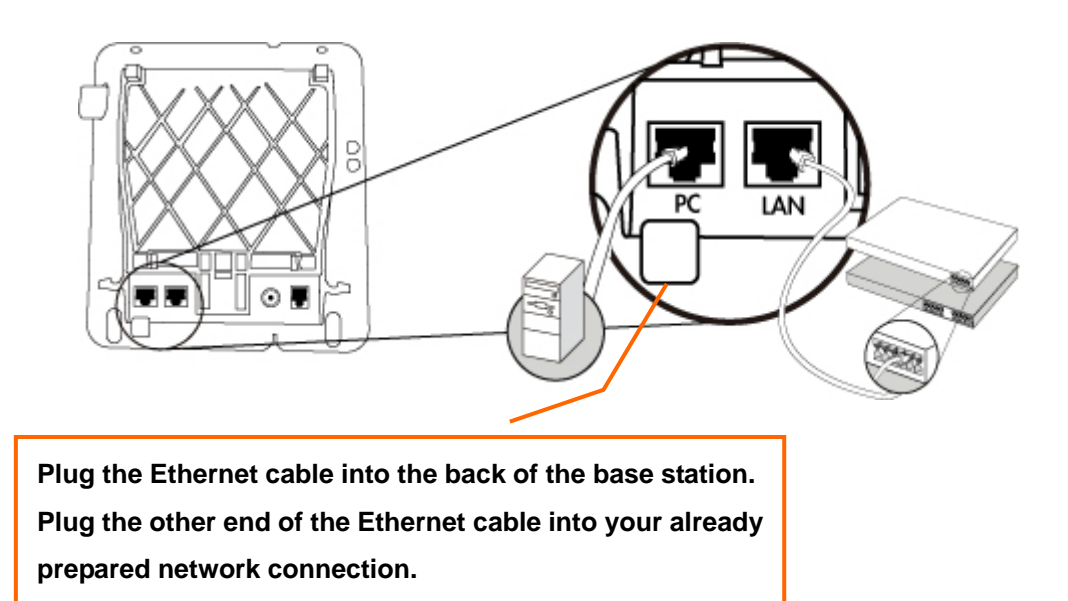

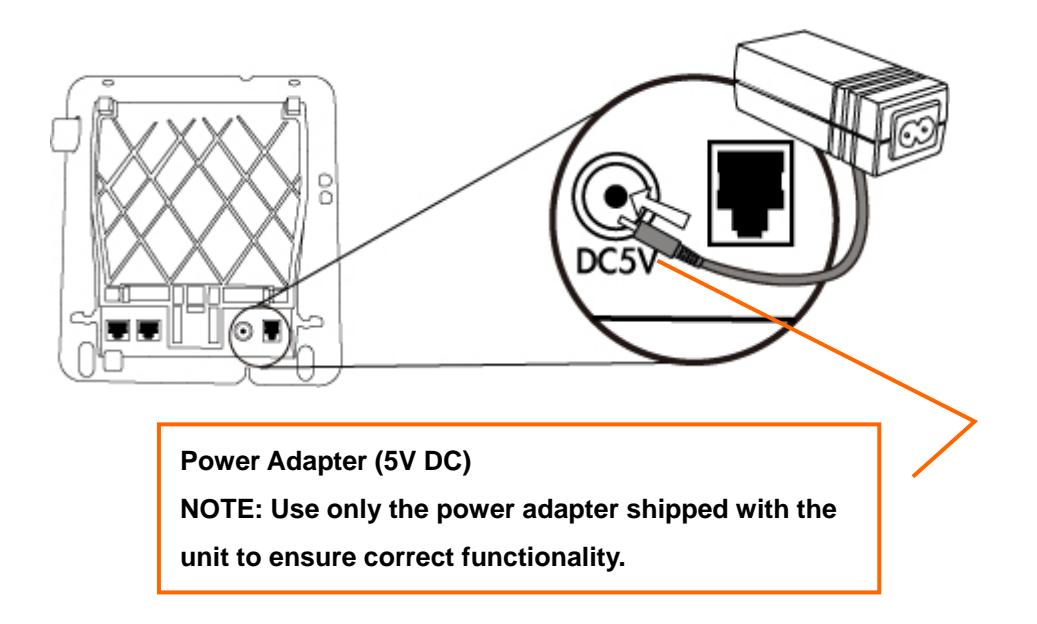

#### **Step 3: Adjust the stand angle.**

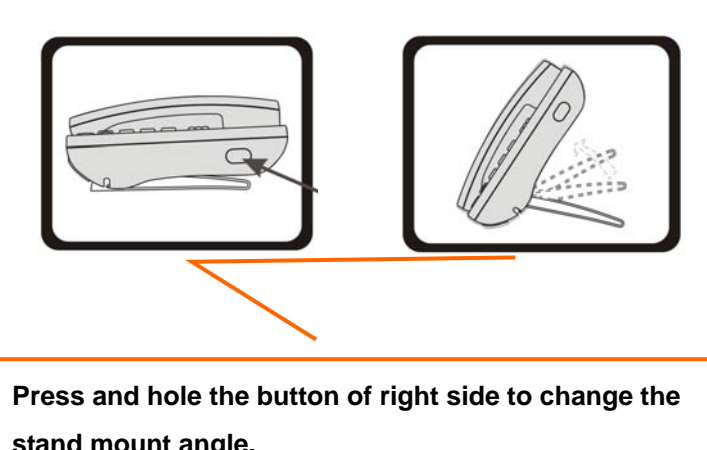

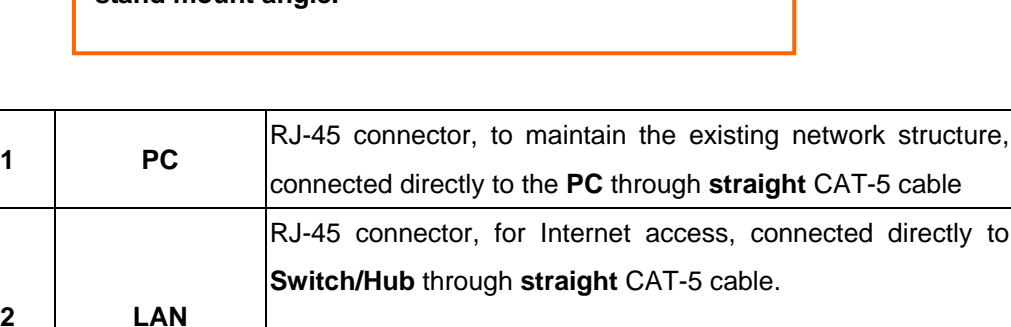

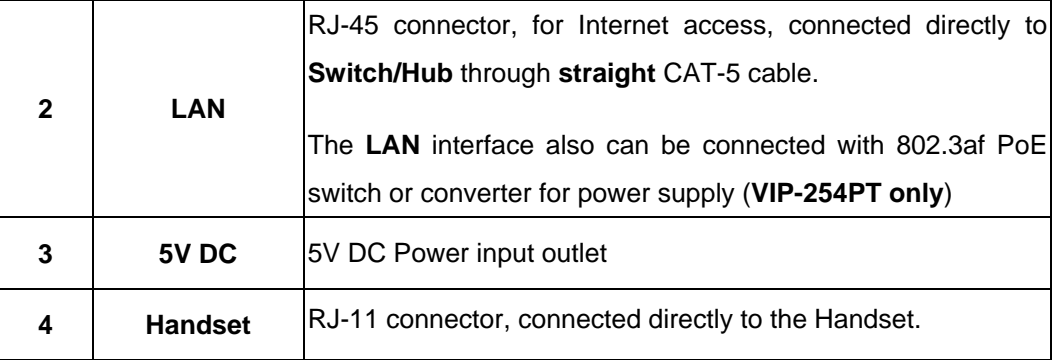

Í**Note**

1. For VIP-254PT, either PoE or AC adapter can be deployed at one time

#### <span id="page-12-0"></span>**Administration Interface**

The IP Phone provides GUI (Web based, Graphical User Interface) for machine management and administration. Key pad administration also available for simple configuration.

#### **Web configuration access:**

To start IP Phone web configuration, you must have one of these web browsers installed on computer for management

• Microsoft Internet Explorer 6.0.0 or higher with Java support

Default IP address of IP Phone is **192.168.0.1**. You may now open your web browser, and insert *http://192.168.0.1* in the address bar of your web browser to logon IP Phone web configuration page. IP Phone will prompt for logon username/password, please enter: *root* / **null** (no password) to continue machine administration.

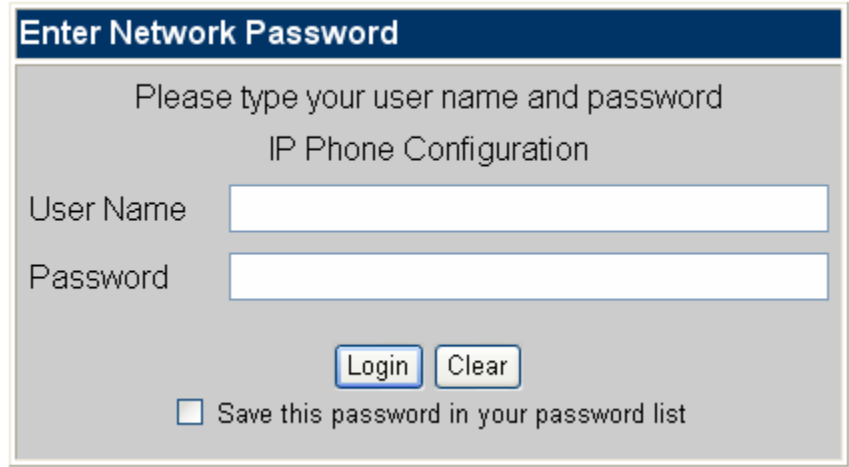

Í**Note**

In order to connect machine for administration, please locate your PC in the same network segment (192.168.0.x) of IP Phone. If you're not familiar with TCP/IP, please refer to related chapter on user's manual CD or consult your network administrator for proper network configurations.

3 **Chapter 3** 

## **Network Service Configurations**

### <span id="page-13-0"></span>**Configuring and monitoring your IP Phone from web browser**

The IP Phone integrates a web-based graphical user interface that can cover most configurations and machine status monitoring. Via standard, web browser, you can configure and check machine status from anywhere around the world.

#### **Overview on the web interface of IP Phone**

With web graphical user interface, you may have:

- More comprehensive setting feels than traditional command line interface.
- Provides user input data fields, check boxes, and for changing machine configuration settings
- Displays machine running configuration

To start IP Phone web configuration, you must have one of these web browsers installed on computer for management

Microsoft Internet Explorer 6.0.0 or higher with Java support

#### **Manipulation of IP Phone via web browser**

#### **Log on IP Phone via web browser**

After TCP/IP configurations on your PC, you may now open your web browser, and input http://192.168.0.1 to logon IP Phone web configuration page.

IP Phone will prompt for logon username/password: *root* / *null (without password)* 

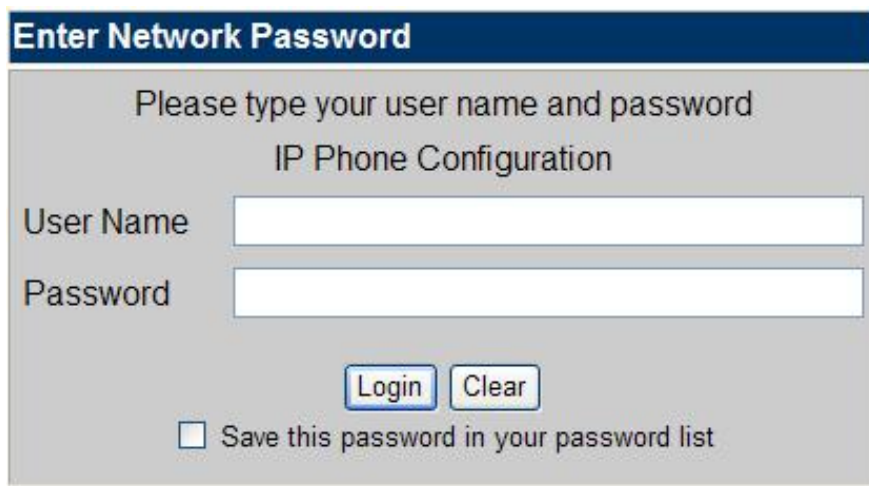

*IP Phone log in page* 

<span id="page-14-0"></span>When users login the web page, users can see the IP Phone system information like firmware version, company…etc in this main page.

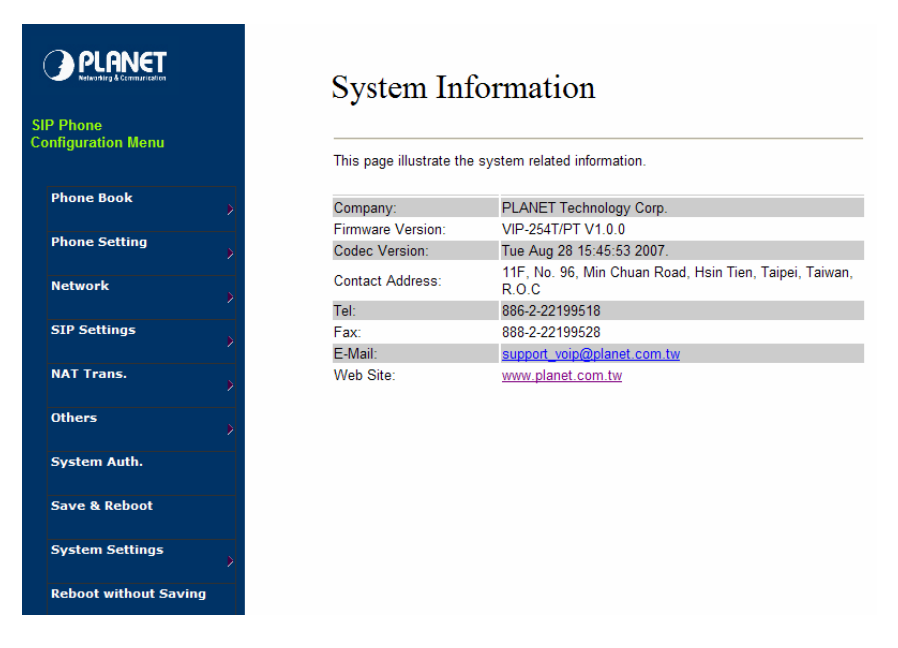

*IP Phone main page*

#### **LAN IP address configuration via web configuration interface**

Execute your web browser, and insert the IP address (**default: 192.168.0.1**) of VIP in the address bar. After logging on machine with username/password (default**: root / no password**), browse to "**Network**" --> "**LAN Settings**" configuration menu:

### **LAN** Settings

LAN Mode:

You could configure the LAN settings in this page.

⊙ Bridge ONAT

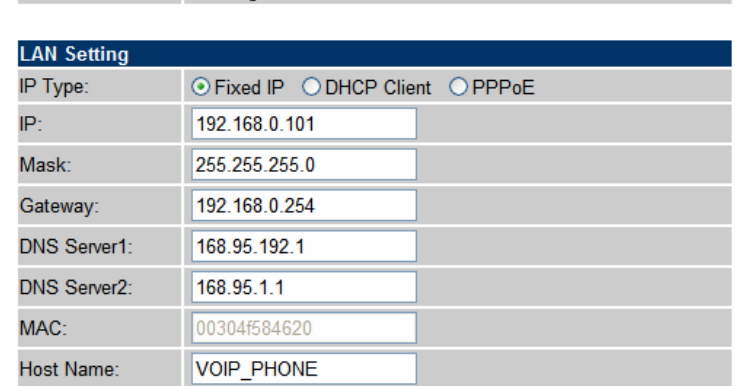

#### **Parameter Description**

**IP address** LAN IP address of IP Phone

**Default**: 192.168.0.1

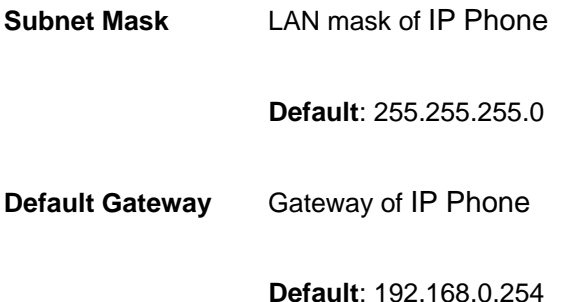

After confirming the modification you've done, Please click on the **Submit** button to apply settings and browse to "**Save & Reboot**" menu to reboot the machine to make the settings effective.

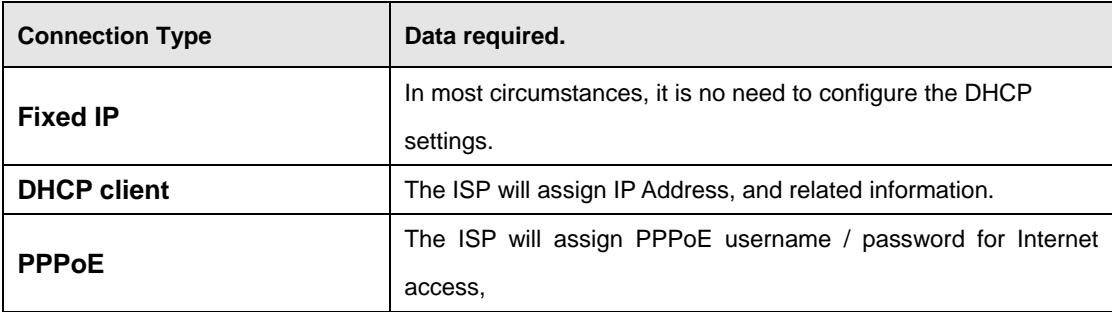

### **C** Hint

Please consult your ISP personnel to obtain proper PPPoE/IP address related information, and input carefully. If Internet connection cannot be established, please check the physical connection or contact the ISP service staff for support information.

#### **Save Modification to Flash Memory**

Most of the IP Phone parameters will take effective after you modify, but it is just temporary stored on RAM only, it will disappear after your reboot or power off the IP PHone, to save the parameters into Flash ROM and let it take effective forever, please remember to press the **Save & Reboot** button after you modify the parameters.

### Save & Reboot

You have to save changes to effect them.

Save Changes: Save

# 4 **Chapter 4 VoIP IP Phone Configurations**

### <span id="page-16-0"></span>**Phone Book settings**

IP Phone can set up 140 records of Phone Book. User can make calls via **Phone Book** feature of IP Phone.

### Phone Book

You could add/delete items in current phone book.

Phone Book Page: page 1 v

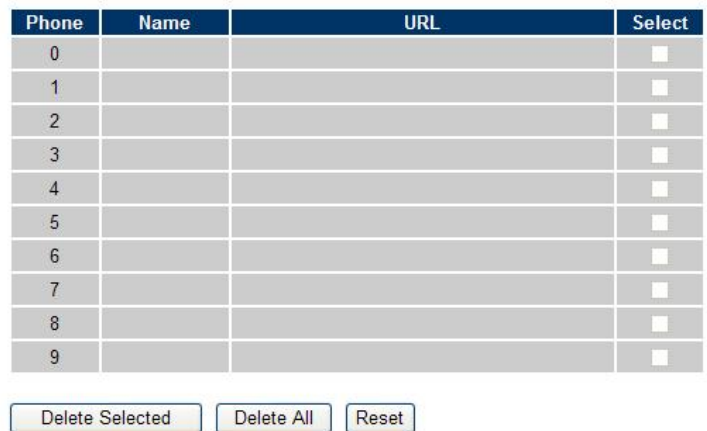

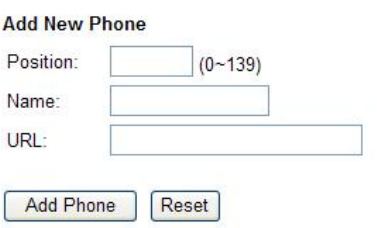

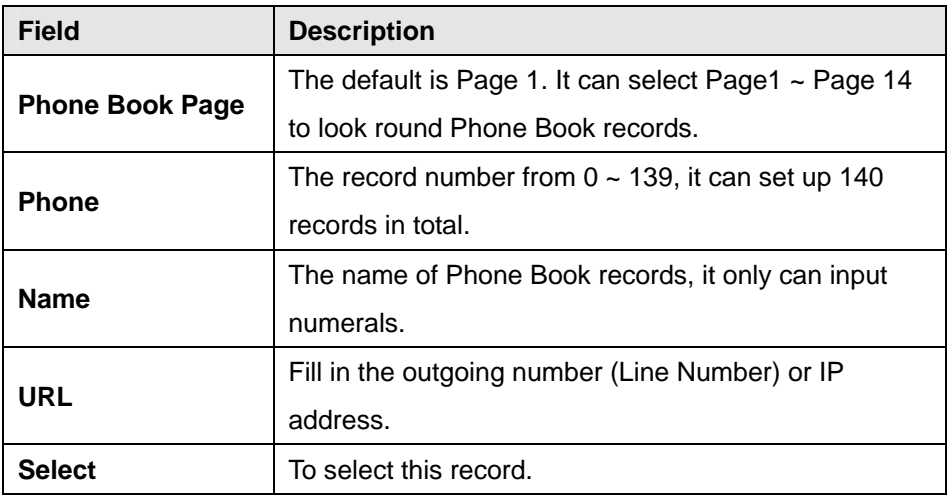

If you need to add a phone number into the Phone Book list, you need to input the position, the name, and the phone number (by URL type). When you finished a new phone list, just click the "Add Phone" button.

If you want to delete a phone number, you can select the phone number you want to delete then click "Delete Selected" button.

If you want to delete all phone numbers, you can click "Delete All" button.

#### **For Example:**

### Phone Book

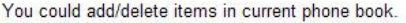

Phone Book Page: page 1 v

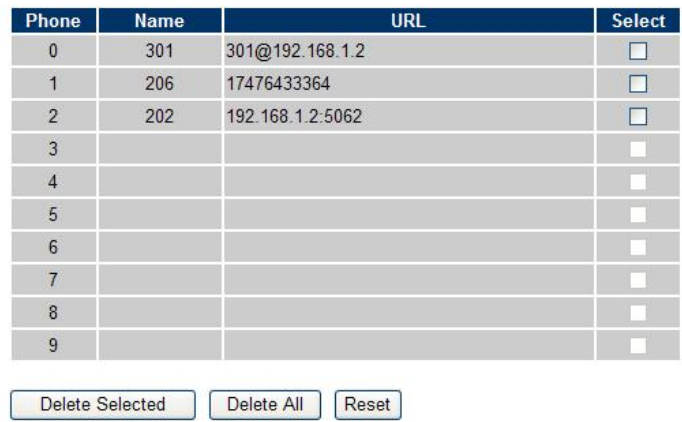

#### **STEP 1:**

IP Phone had added the above phone numbers. User press **Phone Book** button from keypad then the LCD screen will show below:

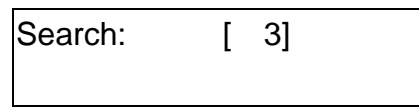

#### **STEP 2:**

Press OK button to enter the Phone Book menu. The LCD screen will show the Phone Book records pervious made.

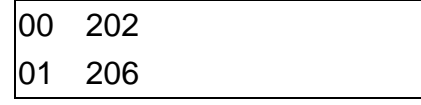

#### **STEP 3:**

Selecting the recorder you want to dial and press OK button. It sill show the detail information as below:

202 192.168.1.2:5062

#### <span id="page-18-0"></span>**STEP 4:**

Pick up the telephone handset or press Handfree button to dial to this telephone.

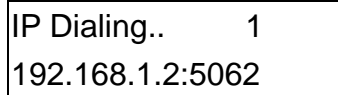

#### **Speed Dial settings**

In Speed Dial setting function you can add/delete Speed Dial number. You can input maximum 10 entries speed dial list. You can setup the Speed Dial number. If you want to use Speed Dial you just dial the speed dial number (from 0~9) and follow the "**#**" key.

If you need to add a phone number into the Speed Dial list, you need to input the position, the name, and the phone number (by URL type). When you finished a new phone list, just click the "Add Phone" button.

If you want to delete a phone number, you can select the phone number you want to delete then click "Delete Selected" button.

If you want to delete all phone numbers, you can click "Delete All" button.

### Speed Dial Phone List

You could set the speed dial phones in this page.

Phone **Name** TIRI  $\overline{0}$  $\overline{1}$  $\overline{2}$  $\ensuremath{\mathsf{3}}$  $\overline{4}$ 5  $6\phantom{1}$  $\overline{7}$  $\theta$ 9 Delete Selected Delete All Reset **Add New Phone** 

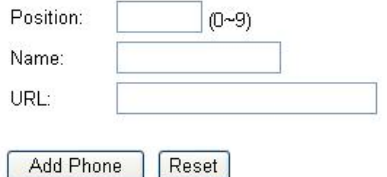

#### <span id="page-19-0"></span>**Call Forward**

This page defines Call Forward function. You can setup the phone number you want to forward in this page. There are three type of Forward mode. You can choose All Forward, Busy Forward, and No Answer Forward by click the icon.

**All Forward**: All incoming call will forward to the number you chosen. You can input the name and the phone number in URL field. If you select this function, then all the incoming call will direct forward to the speed dial number you choose.

**Busy Forward**: If you are on the phone, the new incoming call will forward to the number you choosed. You can input the name and the phone number in URL field.

**No Answer Forward**: If you can not answer the phone, the incoming call will forward to the number you chosen. You can input the name and the phone number in URL field. Also you have to set the Time Out time for system to start to forward the call to the number you choosed.

When you finished the setting, please click the Submit button.

### **Forward Settings**

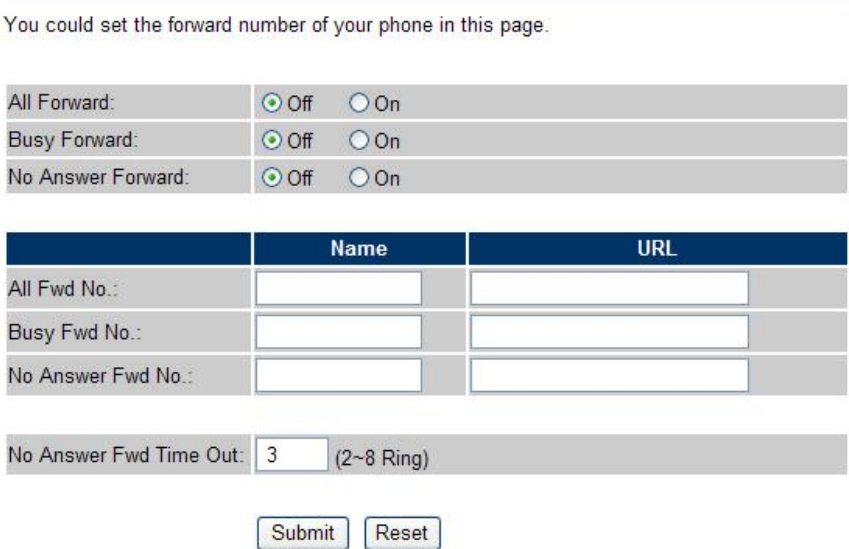

*Call Forward function for VIP-254T/VIP-254PT* 

#### **SNTP settings**

This page defines the primary and second SNTP Server IP Address, to get the date/time information. Also you can base on your location to set the Time Zone, and how long need to synchronize again. When you finished the setting, please click the Submit button.

### <span id="page-20-0"></span>**SNTP Settings**

You could set the SNTP servers in this page.

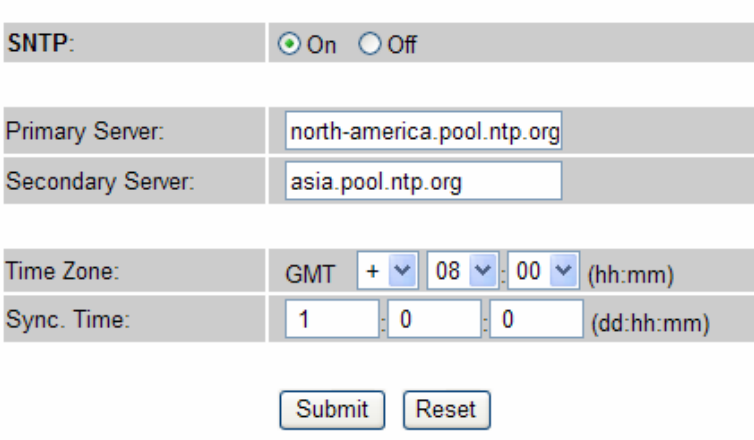

#### **Volume Setting**

This page defines the Handset Volume, Ringer Volume, and the Handset Gain. When you finished the setting, please click the Submit button.

**Handset Volume** is to set the volume for you can hear from the handset.(Handfree mode)

**Speaker Volume** is to set the volume for you can hear from the speaker.

**Ringer Volume** is to set the ringer volume for you can hear.

**Handset Gain** is to set the volume send out to the other side's handset.

**Speaker Gain** is to set the volume send out to the other side's handset from the microphone. (Handfree mode)

### **Volume Setting**

You could set the volume of your phone in this page.

| Handset Volume: | 6<br>$(0 - 14)$  |
|-----------------|------------------|
| Speaker Volume: | 6<br>$(0 - 14)$  |
| Ringer Volume:  | 3<br>$(0 - 10)$  |
|                 |                  |
| Handset Gain:   | 10<br>$(0 - 14)$ |
| Speaker Gain:   | 9<br>$(0 - 14)$  |
|                 |                  |
|                 | Submit<br>Reset  |

*Volume Settings for VIP-254T/VIP-254PT* 

21

#### <span id="page-21-0"></span>**Ringer Setting**

This page defines the user can set the tinkle of bells when someone ring your IP Phone. If want to set ringer, it need to enable Ringer function and select the Ringer Type you wanted. There are four Ringer Types can be chosen. When you finished the setting, please click the Submit button.

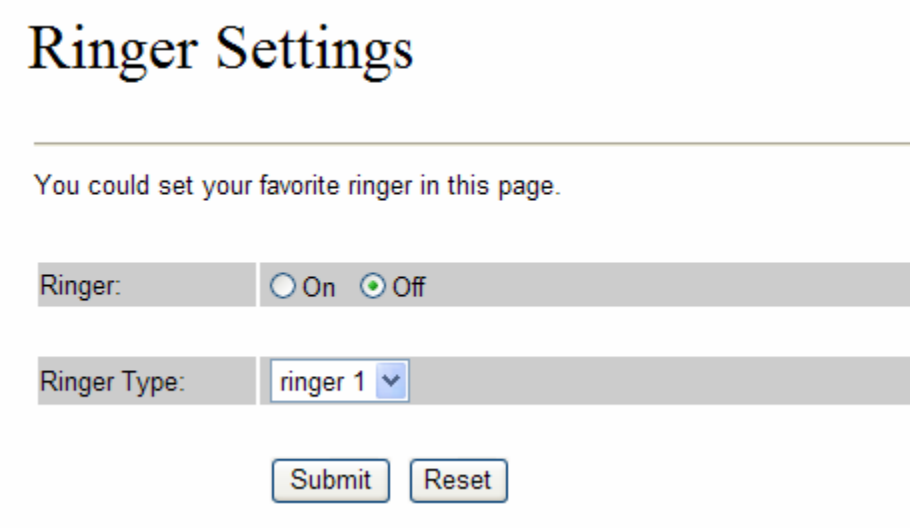

#### **Block Setting**

This page defines the Block Setting to keep the phone slience. You can choose Always Block or Block a period.

**Always Block**: All incoming call will be blocked until disable this feature.

**Block Period**: Set a time period and the phone will be blocked during the time period. If the "From" time is large than the "To" time, the Block time will from Day 1 to Day 2.

When you finished the setting, please click the Submit button.

### **Block Setting**

You could set the block period of your phone in this page.

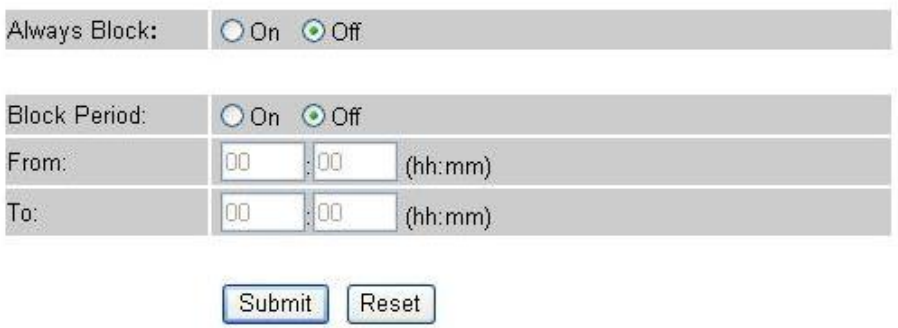

#### <span id="page-22-0"></span>**Dial Plan Settings**

This page defines the Dial Plan Setting function. This function is when you input the phone number by the keypad but you don't need to press "#". After time out the system will dial directly.

### **Dial Plan Settings**

You could set the dial plan in this page.

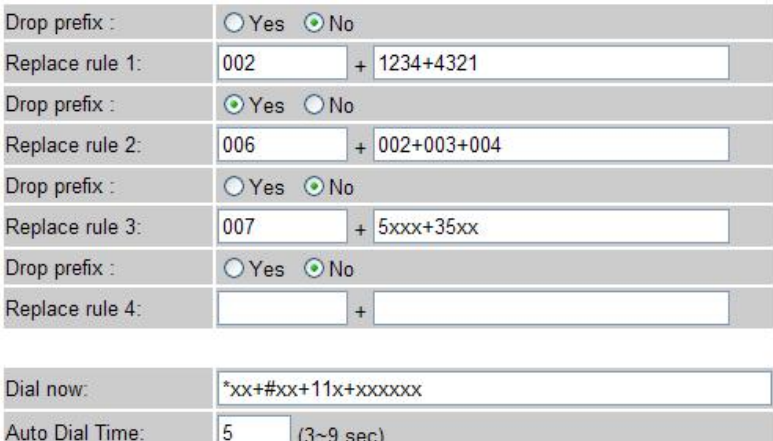

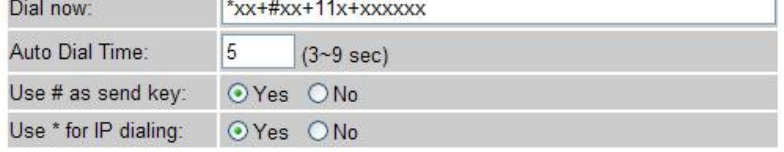

Submit Reset

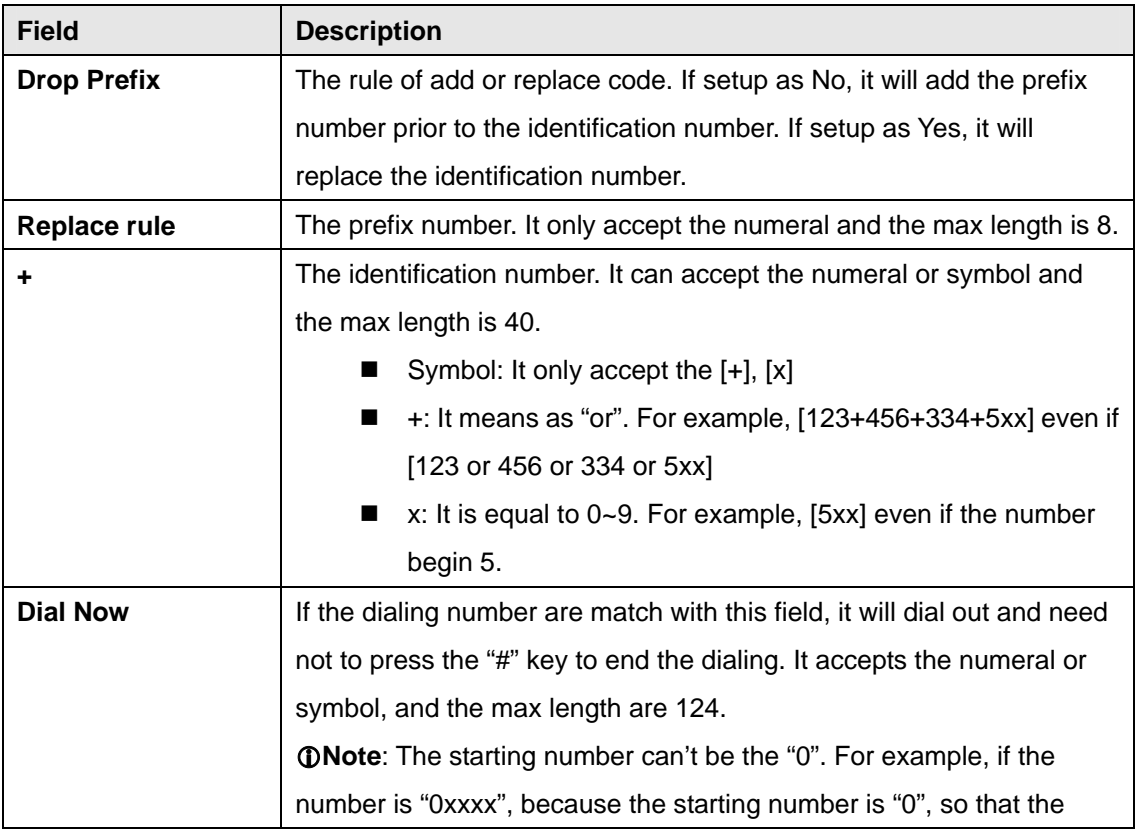

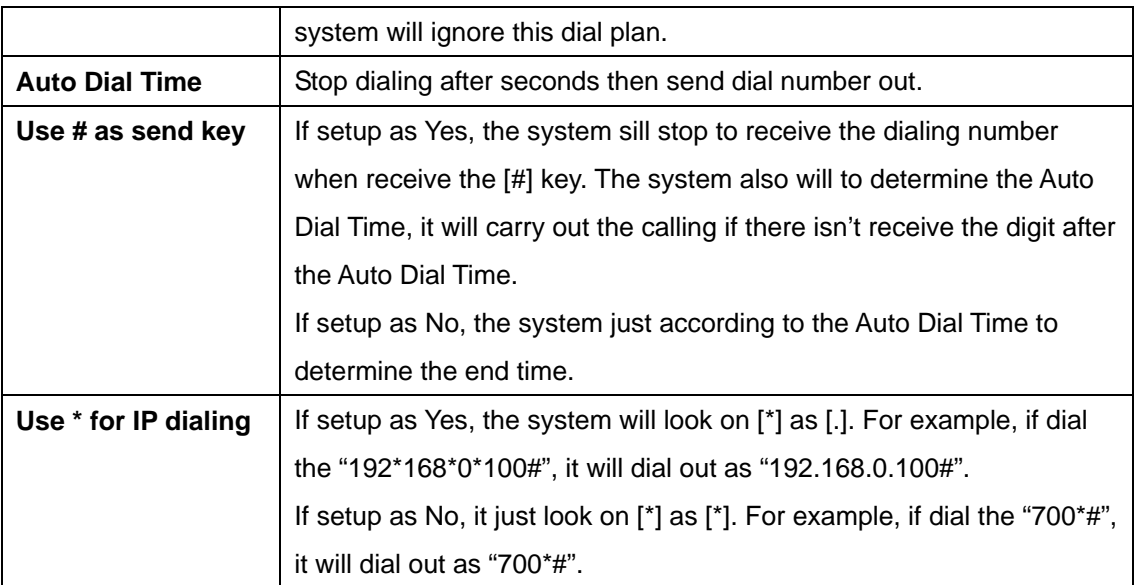

#### **Descriptions of example:**

**Example\_1:** Drop prefix: **No**, Replace rule 1: **002**, +: **1234+4321** (No limit the digit length)

- 1. If the dialing number is start as "**1234**", it will add the 002 at begin. The real dialing number is [**0021234…**].
- 2. If the dialing number is start as "**4321**", it will add the 002 at begin. The real dialing number is [**0024321…**].

**Example\_2:** Drop prefix: **Yes**, Replace rule 2: **006**, +: **002+003+004** (No limit the digit length)

- 1. If the dialing number is start as "**002**", it will replace 002 by 006. The real dialing number is [**006…**].
- 2. If the dialing number is start as "**003**", it will replace 003 by 006. The real dialing number is [**003…**].

**Example\_3:** Drop prefix: No, Replace rule 3: **007**, +: **5xxx+35xx** (Has limit the digit length)

- 1. If the dialing number start as "**5**" and follow 3 digits, it will add the 007 at begin. The real dialing number is [**0075xxx**].
- 2. If the dialing number start as "**35**" and follow 2 digits, it will add the 007 at begin. The real dialing number is [**00735xx**].

#### **Example\_4:** Dial Now: **\*xx+#xx+11x+xxxxxx**

- 1. If the dialing number is match with the rule of "**\*xx**", it will send out the dialing number directly. For example, **\*00/ \*01/ \*02…\*99**.
- 2. If the dialing number is match with the rule of "**#xx**", it will send out the dialing number directly. For example, **#00/ #01/ #02…#99**.
- 3. If the dialing number is match with the rule of "**11x**", it will send out the dialing number directly. For example, **111/ 112/ 113…119**.
- 4. If the dialing number is match with the rule of 8 digits, it will send out the dialing number directly. For example, **12345678**.

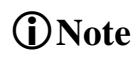

If enable the **Routing** function and the dialing number is match with **Routing rule**, machine will carry out the Routing function and to skip over the below **Drop prefix** and **Replace rule** functions.

#### <span id="page-24-0"></span>**Call waiting Settings**

When you are talking with other people, You can choose If you want to hear the notice when there is a new coming call. If the call waiting function is On, if there is a new incomeing call, you will hear the call waiting notice in your current call. If you set the function to Off, then you will not hear any notice.

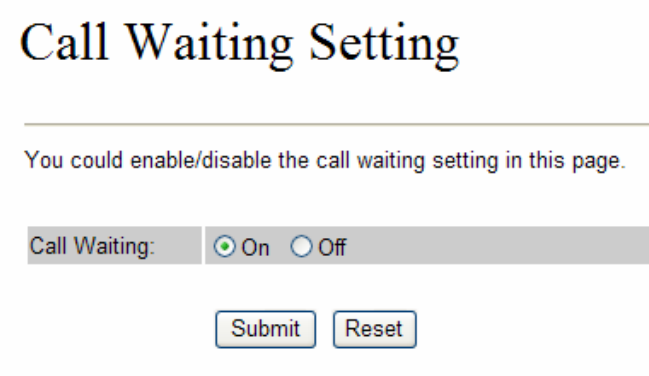

#### **Hot line Settings**

This page defines the Hot line setting in this page. When user pick up the handset, the device will call to the specific number automatically.

**Use Hot Line:** Click Enable to carry the Hot line function out.

**Hot line number:** The hot line number, it can input the IP address or registration number.

### Hot line Setting

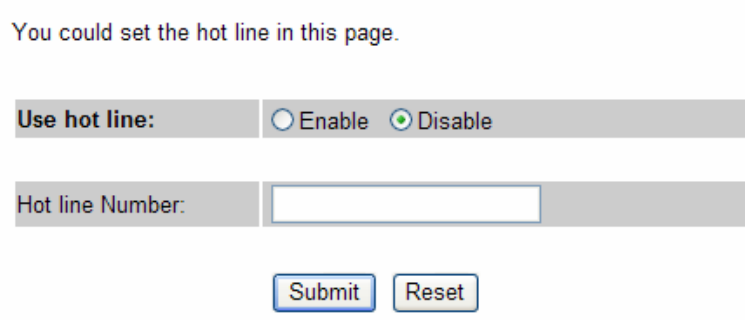

#### **Alarm Settings**

This page defines the Alarm setting in this page. It provides the alarm function, and it can set up the Alarm Time to get the telephone ringed up every day.

**Alarm:** The default is Off. If set up as On, the telephone will ringed up at the specific time.

**Alarm Time:** It can set up the system prompt time with 24 hours.

**Current time**: The next alarm time.

### <span id="page-25-0"></span>**Alarm Settings**

You could set the alarm time in this page.

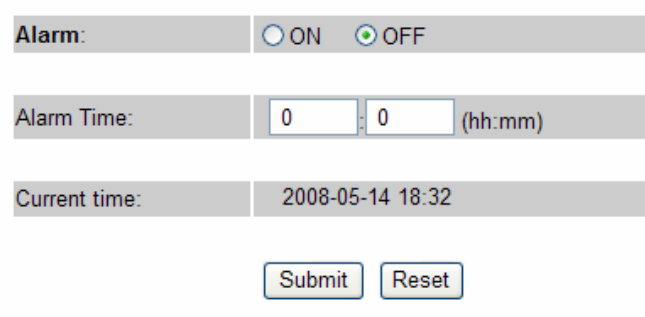

#### **LAN Settings**

This page defines the LAN setting in this page.

**LAN Mode:** The default is Bridge mode, and it also provides NAT mode.

- **Bridge:** When set as is mode, the LAN and PC ports are in the same network segment.
- **NAT:** The LAN and PC ports are in the different network segment, and PC port could enable the DHCP Server function to allot the IP address.

**IP Type:** The default is Fixed IP, and it also provides DHCP Client and PPPoE connection modes.

- **Fixed IP:** It could setup the IP address manual.
- **DHCP Client:** It will acquire the IP address automatically.
- **PPPoE:** It will use the PPPoE connection method.

**IP:** The IP address

**Mask:** The sub net address

**Gateway:** The default gateway address

**DNS Type:** The default is Fixed mode, it could setup the DNS mode to manual or auto detection.

**DNS Server1:** The default is 168.95.192.1, it could setup the first DNS server address.

**DNS Server2:** The default is 168.95.1.1, it could setup the second DNS server address.

**MAC:** The MAC of LAN port

**Host Name:** The product model

**User Name:** The PPPoE connection account name. It could inpout numeral or character, the maximum date length are 63.

**Password:** The PPPoE connection account password. It could inpout numeral or character, the maximum date length are 63.

### <span id="page-26-0"></span>**LAN** Settings

You could configure the LAN settings in this page.

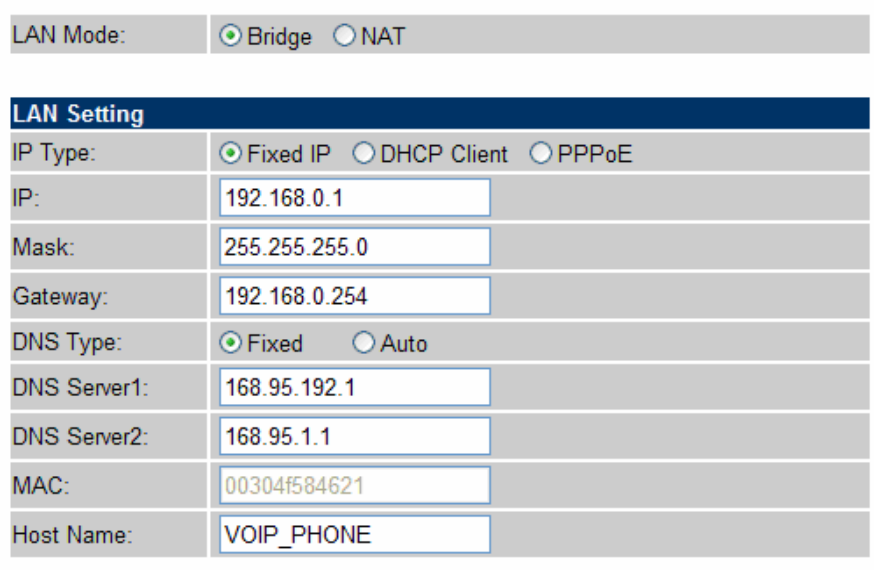

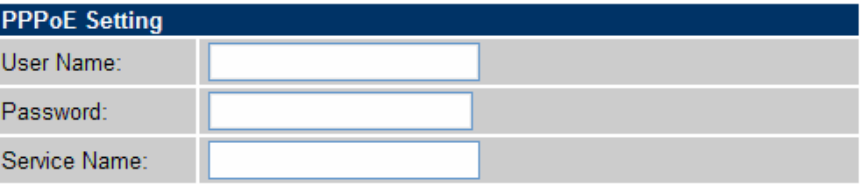

#### **PC Settings**

This page defines the PC setting in this page.

**IP:** The IP address of PC port. (In the **Bridge** mode, the **Default IP**: 192.168.123.1)

**Mask:** The sub net address. (**Default**: 255.255.255.0)

**MAC:** The MAC of PC port

**DHCP Server:** It will allot the IP address automatically when enabke this function.

**Start IP:** Start IP of lease table

**End IP:** End IP of lease table. Network device connecting to the PC port can dynamic obtain the IP in the range between start IP and end IP

**Lease Time:** DHCP server lease time

### <span id="page-27-0"></span>PC Settings

You could configure the PC settings in this page.

200

1

 $\overline{\phantom{a}}$  0

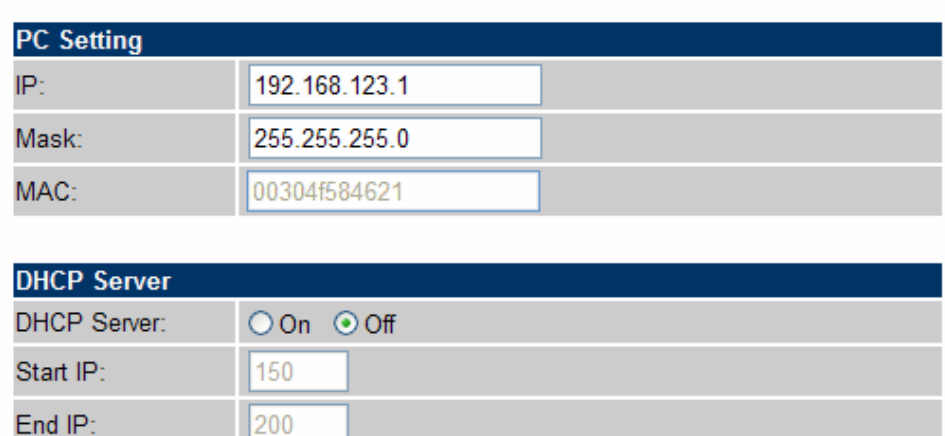

#### **DDNS Settings**

Lease Time:

This page defines the DDNS setting in this page. You need to have the DDNS account and input the informations properly. You can have a DDNS account with a public IP address then others can call you via the DDNS account. But now most of the VoIP applications are work with a SIP Proxy Server. When you finished the setting, please click the Submit button.

 $(dd:hh)$ 

### **DDNS** Settings

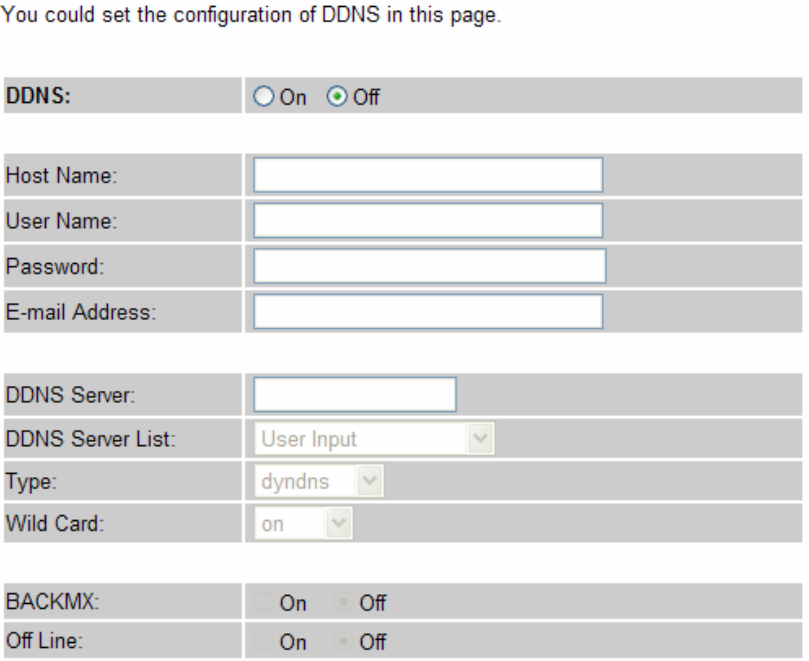

#### <span id="page-28-0"></span>**VLAN Settings**

This page defines the VLAN setting in this page. This function needs to co-operate with network devices which have VLAN function.

**VLAN Packets:** If setup as On, it could receive VLAN messages.

**VID (802.1Q/TAG):** Dispose VLAN ID is add a Tag header after realize enable the VLAN function. The realized voice packets transfer at the same VLAN. The prerequisite is it must the same as VLAN of upper switch. The value range are 2~4094.

**User Priority (802.1P):** To setup the user priority.

**CFI:** To indicate the Canonical Format.

- $\blacksquare$  If CFI=1, it means the header label include RIF field, and the NCIF flag valus of RIF will to decide the MAC address is Canonical Format or Non-Canonical Format in frame information.
- $\blacksquare$  If CFI=0, it means the header label does not include RIF field, and the MAC address is Canonical Format in frame information.

### **VLAN Settings**

You could set the VLAN settings in this page.

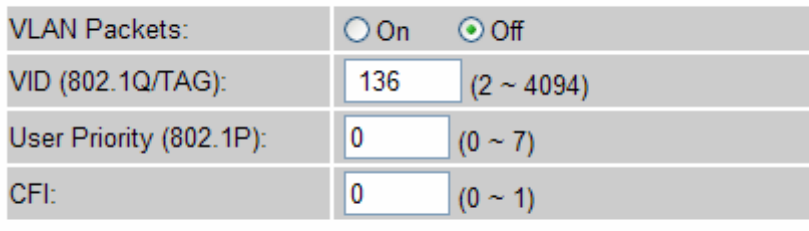

Submit Reset

#### **DMZ Settings**

This page defines the DMZ setting in this page.

**DMZ:** If setup as On, all of packets (expect SIP packets) will send to the specific IP address.

**DMZ Host IP:** The DMZ host IP address.

### **DMZ** Setting

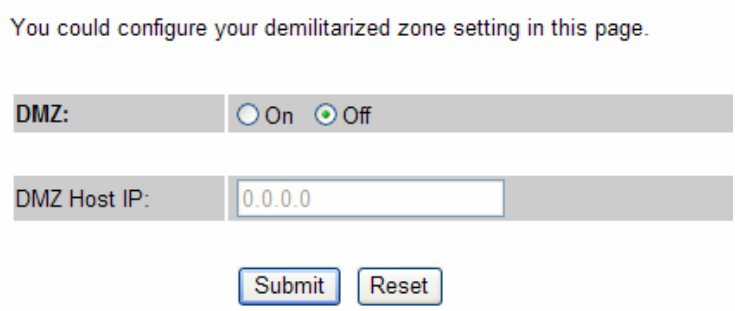

#### <span id="page-29-0"></span>**Virtual Server**

This page defines the Virtual Server setting in this page. You could define 24 virtual service information in this page. When you finished the setting, please click the Submit button.

**Virtual Server Page:** There are total page1 to page 3. It could choose the page which want to go over.

**Num:** The serial number. There are total 24 records from Num 0 to 23.

**Enable:** The activate status. The default is Disable, this record will been activate if enable.

You could set your virtual servers in this page. The usual port numbers are WEB [TCP 80], FTP (Control) [TCP 21], FTP(Data) [TCP 20], E-mail(POP3) [TCP 110], E-mail(SMTP) [TCP 25], DNS [UDP

**Protocol:** The TCP or UDP communication protocol.

**Internal Port:** For corresponding the internal port.

**External Port:** For corresponding the external port.

**Server IP:** To input the Server IP address.

53] and Telent [TCP 23].

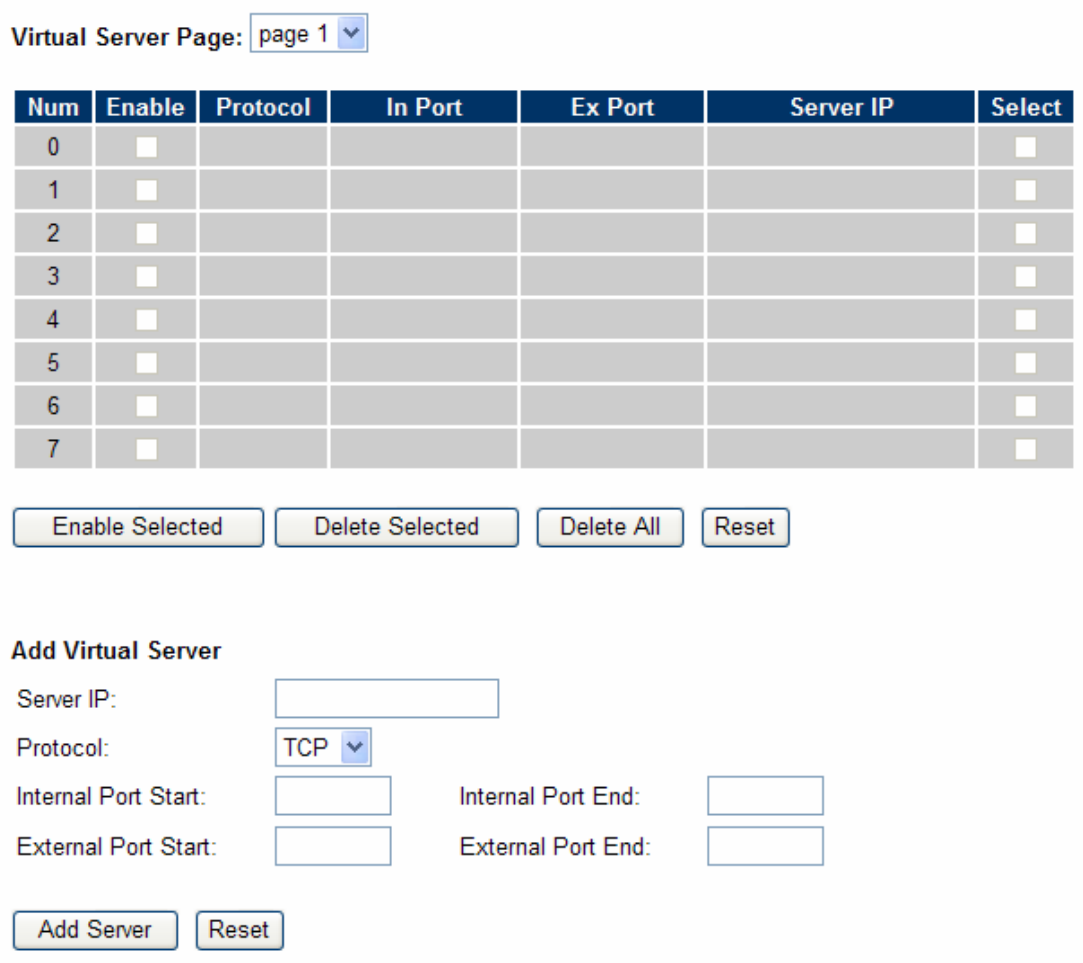

### **Virtual Server Settings**

#### <span id="page-30-0"></span>**PPTP Settings**

This page defines the PPTP setting in this page. You could setup the PPTP Server connection information. When you finished the setting, please click the Submit button.

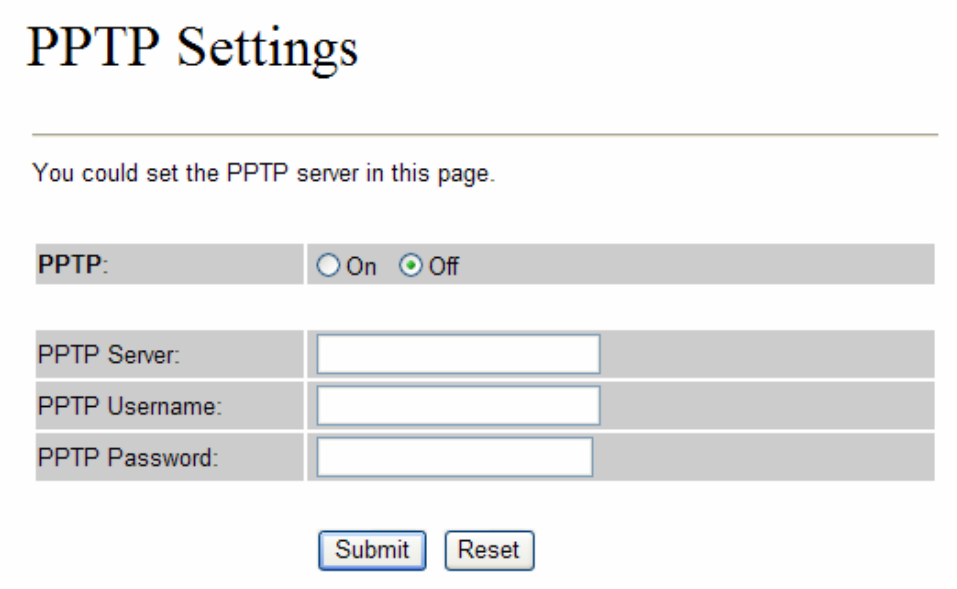

#### **Service Domain Settings**

This router comes with the built-in firewall based on the advanced technology of Stateful Packet In Service Domain Function you need to input the account and the related informations in this page, please refer to your ISP provider. You can register three SIP account in the Phon. You can dial the VoIP phone to your friends via first enable SIP account and receive the phone from these three SIP accounts.

First you need click Active to enable the Service Domain, then you can input the following items:

**Display Name**: you can input the name you want to display.

**User Name**: you need to input the User Name get from your ISP.

**Register Name**: you need to input the Register Name get from your ISP.

**Register Password**: you need to input the Register Password get from your ISP.

**Domain Server**: you need to input the Domain Server get from your ISP.

**Proxy Server**: you need to input the Proxy Server get from your ISP.

**Outbound Proxy**: you need to input the Outbound Proxy get from your ISP. If your ISP does not provide the information, then you can skip this item.

You can see the Register Status in the Status item. If the item shows "Registered", then your Phone Adapter is registered to the ISP, you can make a phone call direcly.

If you have more than one SIP account, you can following the steps to register to the other ISP. When you finished the setting, please click the Submit button.

### <span id="page-31-0"></span>**Service Domain Settings**

You could set information of service domains in this page. Realm #1  $\vee$ Realm No.: Realm  $\odot$  On  $\odot$  Off Active: Display Name: User Name: 1001 Register Name: Register Password: Domain Server: Proxy Server: Outbound Proxy Status: Not Registered Reset Submit

#### L**Note**:

IP Phone can register to three different SIP Proxies at the same time. It can receive any one of different SIP accounts incoming call, and it can switch to any one SIP accounts for making calls through input the switch code.

#### **Realm switch code:**

- **1\***: Realm 1
- **2\***: Realm 2
- **3\***: Realm 3

For example: The default is realm 1, input the **2\*** (Follow by the # key) from keypad and hang up the telephone set. It will switch to realm 2, and it can make the SIP calls via realm 2.

#### **Port Settings**

This page defines the SIP and RTP port number in this page. Each ISP provider will have different SIP/RTPport setting, please refer to the ISP to setup the port number correctly. When you finished the setting, please click the Submit button.

### Port Settings

You could set the port number in this page. SIP Port: 5060  $(1024 - 65535)$ RTP Port: 60000  $(1024 - 65535)$ Submit Reset

#### <span id="page-32-0"></span>**Codec Settings**

This page defines the Codec priority, RTP packet length, and VAD function in this page. You need to follow the ISP suggestion to setup these items. When you finished the setting, please click the Submit button.

### **Codec Settings**

You could set the codec settings in this page.

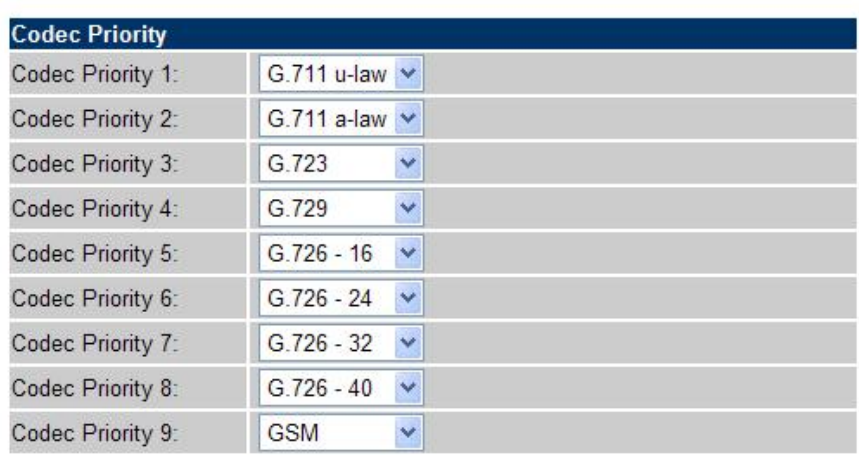

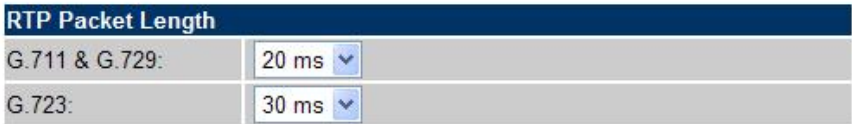

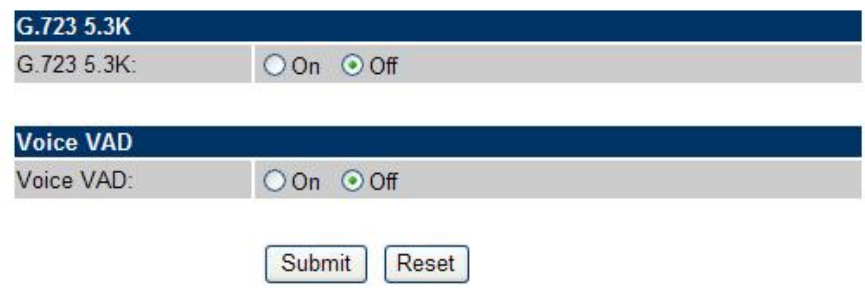

#### **Codec ID Setting**

This page defines the Codec ID. Sometimes 2 VoIP device with different Codec ID will cause the interoperability issue. If you are talking with others got some problems, you may ask the other one what kind of Codec ID he use then you can change your Codec ID. When you finished the setting, please click the Submit button.

### <span id="page-33-0"></span>**Codec ID Settings**

You could set the value of Codec ID in this page.

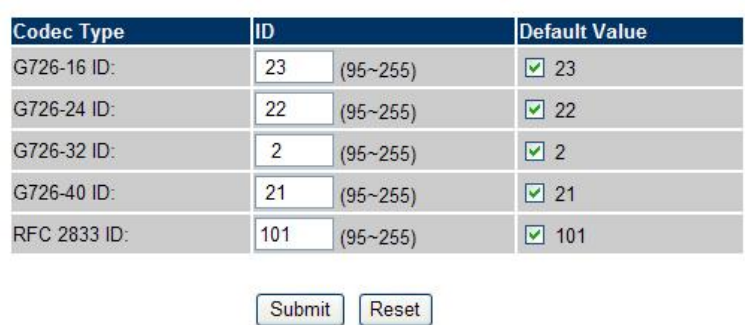

#### **DTMF Settings**

This page defines the DTMF parameters. Yyou can setup the InBand DTMF, 2833 Out-Band DTMF and Send DTMF SIP Info Enable/Disable in this page. To change this setting, please following your ISP information. When you finished the setting, please click the Submit button.

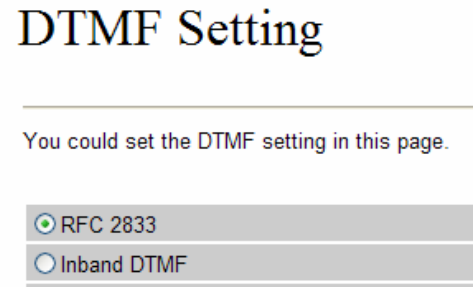

Submit Reset

○ Send DTMF SIP Info

#### **RPort Settings**

This page defines the RPort Enable/Disable in this page. To change this setting, please following your ISP information. When you finished the setting, please click the Submit button.

## **RPort Setting**

You could enable/disable the RPort setting in this page.

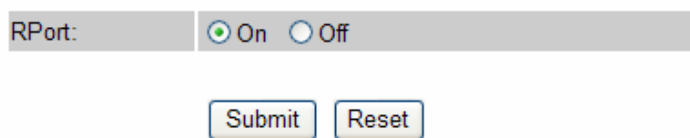

#### <span id="page-34-0"></span>**Other Settings**

This page defines the Hold by RFC, Voice/SIP QoS and other settings in this page. To change these settings please following your ISP information. When you finished the setting, please click the Submit button.

**Hold by RFC:** The default is disable, and to start up communication hold back function (RFC definition). Set enable to start up the Hold by RFC function.

**Voice QoS (Diff-Serv):** The Voice QoS feature.

**SIP QoS (Diff-Serv)**: The SIP QoS feature.

The QoS setting is to set the voice packets' priority. If you set the value higher than 0, then the voice packets will get the higher priority to the Internet. But the QoS function still need to cooperate with the others Internet devices.

**SIP Expire Time:** To setup the registration interval time.

**Use DNS SRV:** The default is disable, and use DNS SRV mode. Set enable to use DNS to SRV mode to search the host information.

**Send Keep Alives Pcaket:** To deliver the packets on a regular time schedule to keep NAT port could open continued.

**Keep Alives Period:** To setup the schedule time for delivering the packets.

**Jitter Buffer:** To setup the Jitter Buffer size, and the unit is packet. It needs to refer to the Frame size of Codec.

### **Other Settings**

You could set other settings in this page.

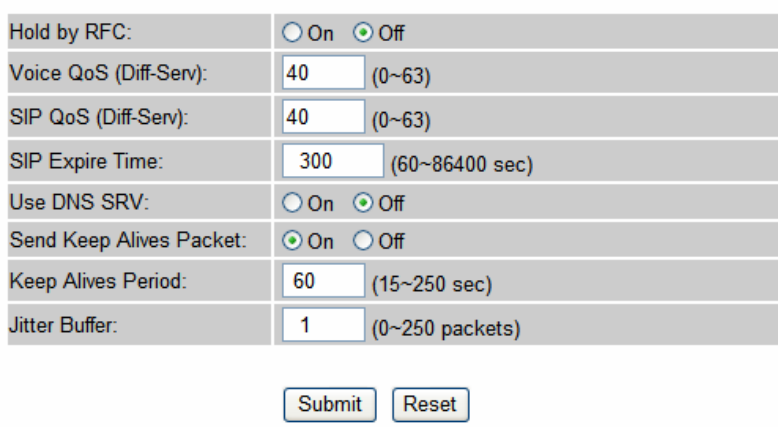

#### **STUN settings**

This page defines the STUN Enable/Disable and STUN Server IP address in this page. This function can help your Phone Adapter working properly behind NAT. To change these settings please following your ISP information. When you finished the setting, please click the Submit button.

### <span id="page-35-0"></span>**STUN Setting**

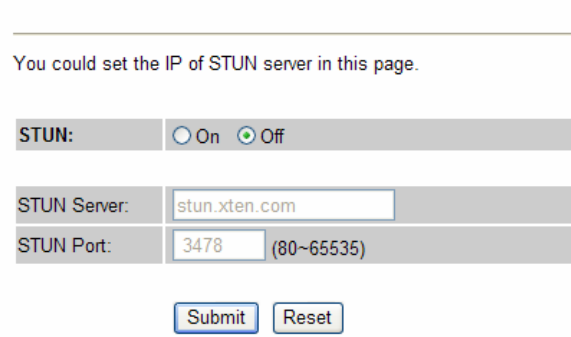

#### **Auto Configuration**

This page defines the Auto Configuration (Auto Provision) setting. IP Phone supports TFTP, FTP, HTTP function in total.

### Auto Configuration Setting

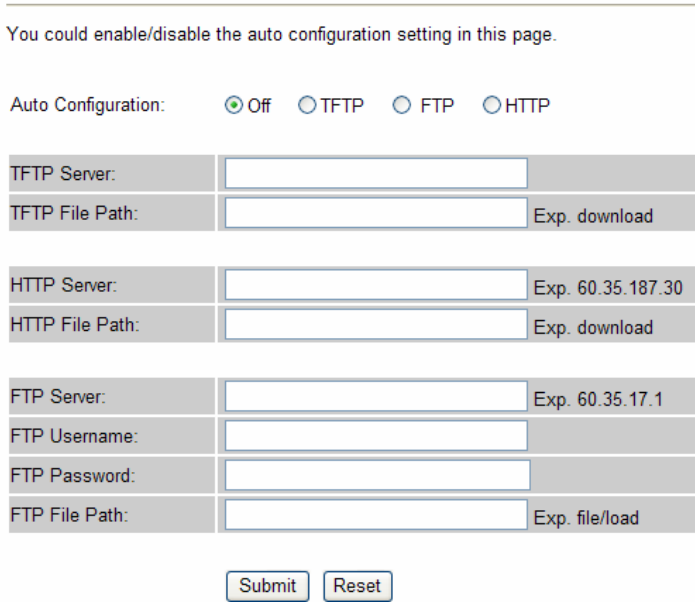

#### **MAC CIone Setting**

This page defines the MAC Clone Enable/Disable. This function will copy the MAC address from NIC (Network Interface Card) which placed in PC to LAN port of IP Phone. That because some ISP will limit the MAC address for PPPoE dial-up connection.

 $\overline{11100}$ 

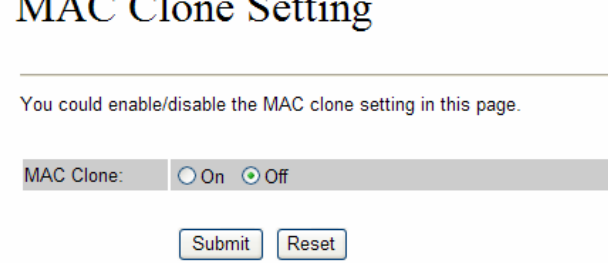

Please refer to the following operate procedures for more understandings to carry out the MAC Clone function.

1. Please login IP Phone and browse to "**Network -> LAN Settings**" page. To switch the LAN mode to **NAT** mode then press **Save&Reboot** button to save the settings and reboot machine.

### **LAN** Settings

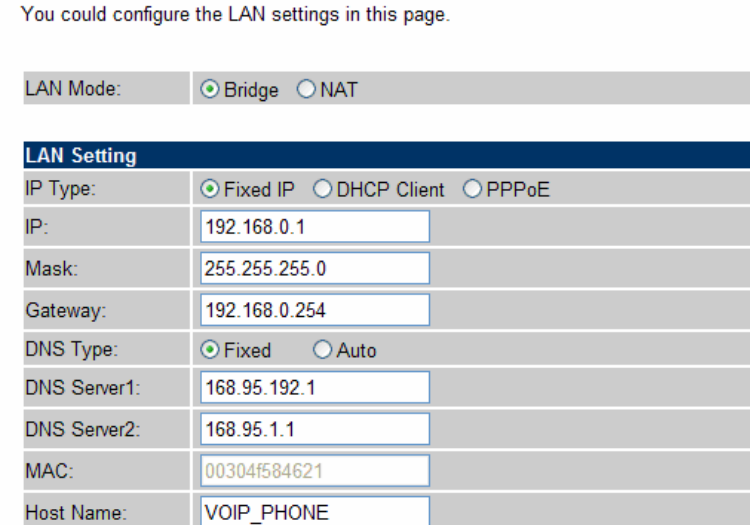

- 2. Please make sure the network cable of your PC directly connect with PC port of IP Phone, then re-login IP Phone. (In the **NAT** mode, the default IP address of PC port is http://192.168.123.1 )
- 3. Please browse to "**Advanced Settings -> MAC Clone Setting**" page and enable the MAC Clone function.

### **MAC Clone Setting**

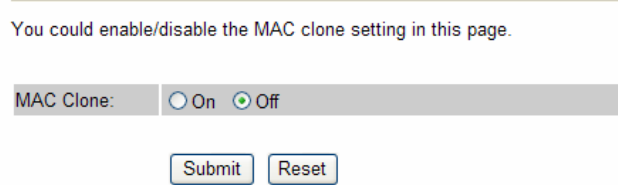

- 4. IP Phone will prompt if sure want to clone the MAC of your PC to the LAN port of IP Phone.
- 5. After **Save&Reboot**, the MAC of LAN port will become to PC's original MAC address.

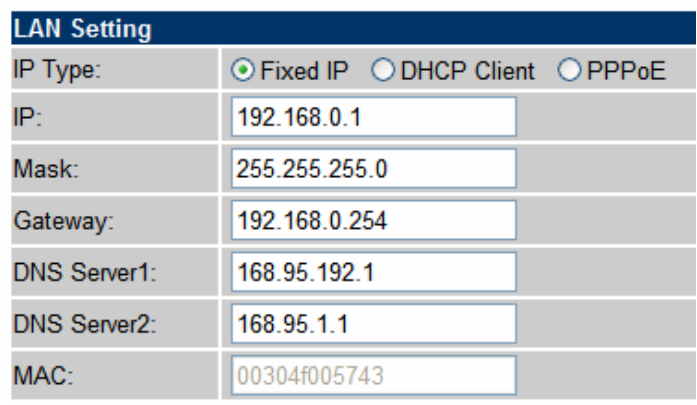

#### <span id="page-37-0"></span>**Tone Settings**

This page defines the Tone settings. This function can setup the related parameters of Dial Tone, Ring Back Tone, Busy Tone, Error Tone and Insert Tone. When you finished the setting, please click the Submit button.

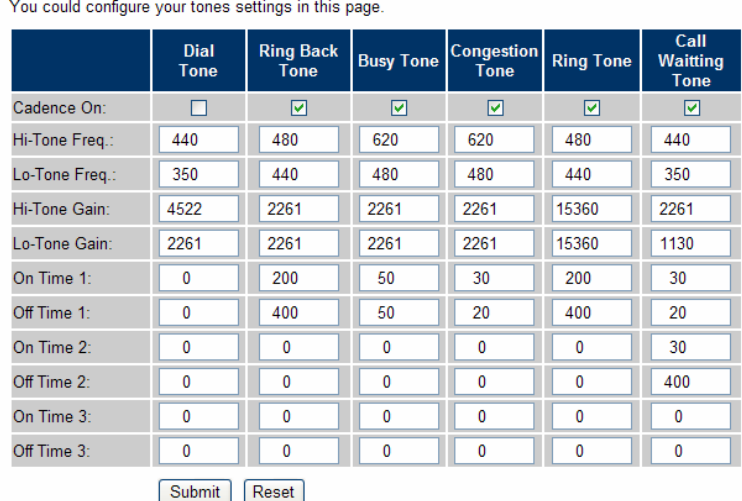

#### **Tones Settings**

#### **Advanced Settings**

This page defines the advanced functions. When you finished the setting, please click the Submit button.

- **ICMP Not Echo:** This function can disable echo when someone ping this device, it can avoid haker try to attack the device.
- Send Anonymous CID: If enable this function, machine will to start the calling hidden function, and it will not send the related Caller information. (The Registration Server also need support this function)

**Management from WAN:** If enable this function, only WAN be able to connect to the management GUI **Send Flash event:** There are provide two flash formats: DTMF Event and SIP Info.

**Encryption Type:** There are provide seven encrypt formats: INFINET, AVS, WALKERSUN1,

WALKERSUN2, CSF1, CSF2, GX and VGX. (The Registration Server also need support this function)

**Encryption Key:** The encryption key is use to authentication data transmitted in the SIP network.

**PPPoE retry period:** If PPPoE dial-up connection fail, machine will retry the dial-up motion after this time.

- **System Log Server:** Machine could send the system logs to the specific Syslog Server. It can input the IP or Domain address.
- **System Log Type:** There are seven Syslog types: Call Statistics, General Debug, Call Statistics + General Debug, SIP Debug, Call Statistics + SIP Debug, General Debug + SIP Debug and All.

### <span id="page-38-0"></span>**Advanced Setting**

You could change advanced setting in this page.

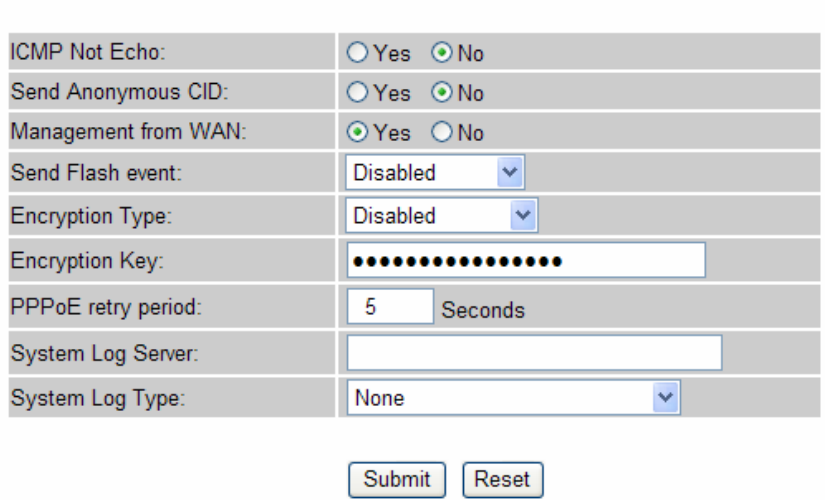

#### **System Authority**

In System Authority you can change your login password.

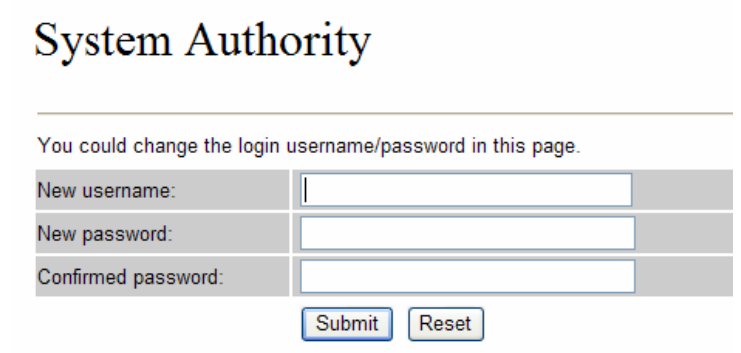

#### **Save & Reboot**

In Save & Reboot you can save the changes you have done. If you want to use new setting in the IP Phone, you have to click the Save button. After you click the Save button, the IP Phone will automatically restart and the new setting will effect.

### Save & Reboot

You have to save changes to effect them.

Save Save Changes:

#### <span id="page-39-0"></span>**Firmware Upgrade**

In Firmware Upgrade function you can update new firmware via HTTP or TFTP methods in this page. You can ugrade the firmware by the following steps:

Select the upgrade method and the firmware code type, AP or DSP code.

Click the "Browse" button in the right side of the File Location or you can type the correct path and the filename in File Location blank.

Select the correct file you want to download to the device then click the Update button.

### Firmware Upgrade

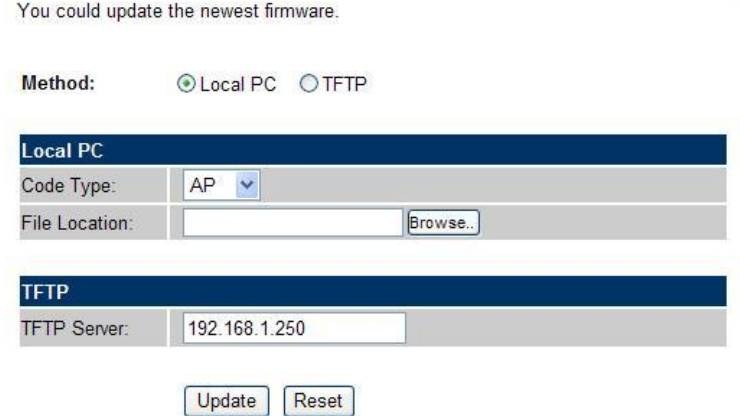

#### L**Note**:

After firmware loaded, the unit will be reboot, and Default IP address of the customized firmware: http://192.168.0.1; login name/password: **root/null (no password)**

#### **Auto Upgrade**

The device can update new firmware with the **gz** or **ds** file format automatically by the Auto Upgrade function.

### <span id="page-40-0"></span>Auto Update Settings

You could set auto update settings in this page.

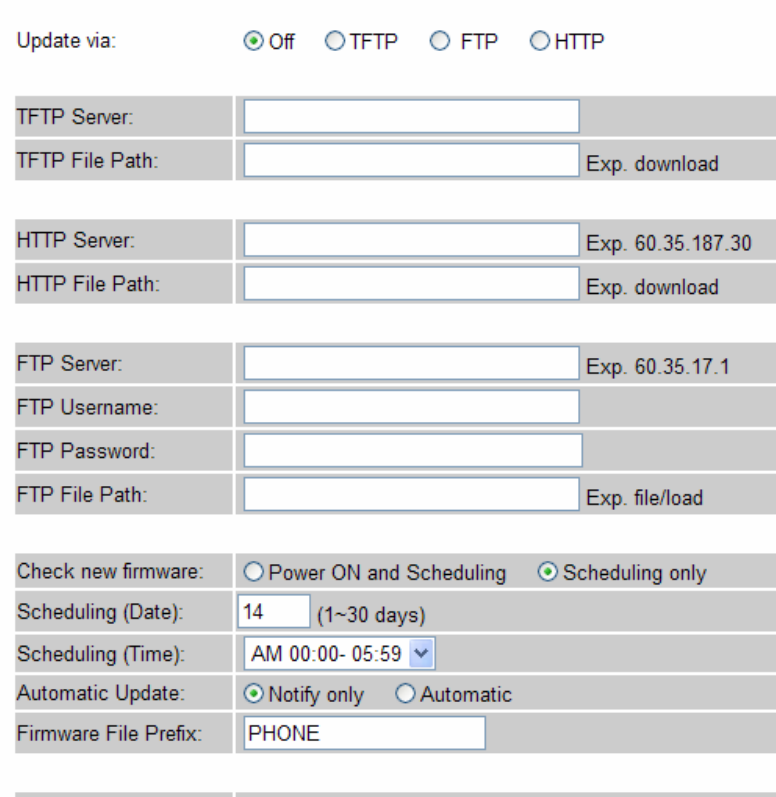

Next update time:

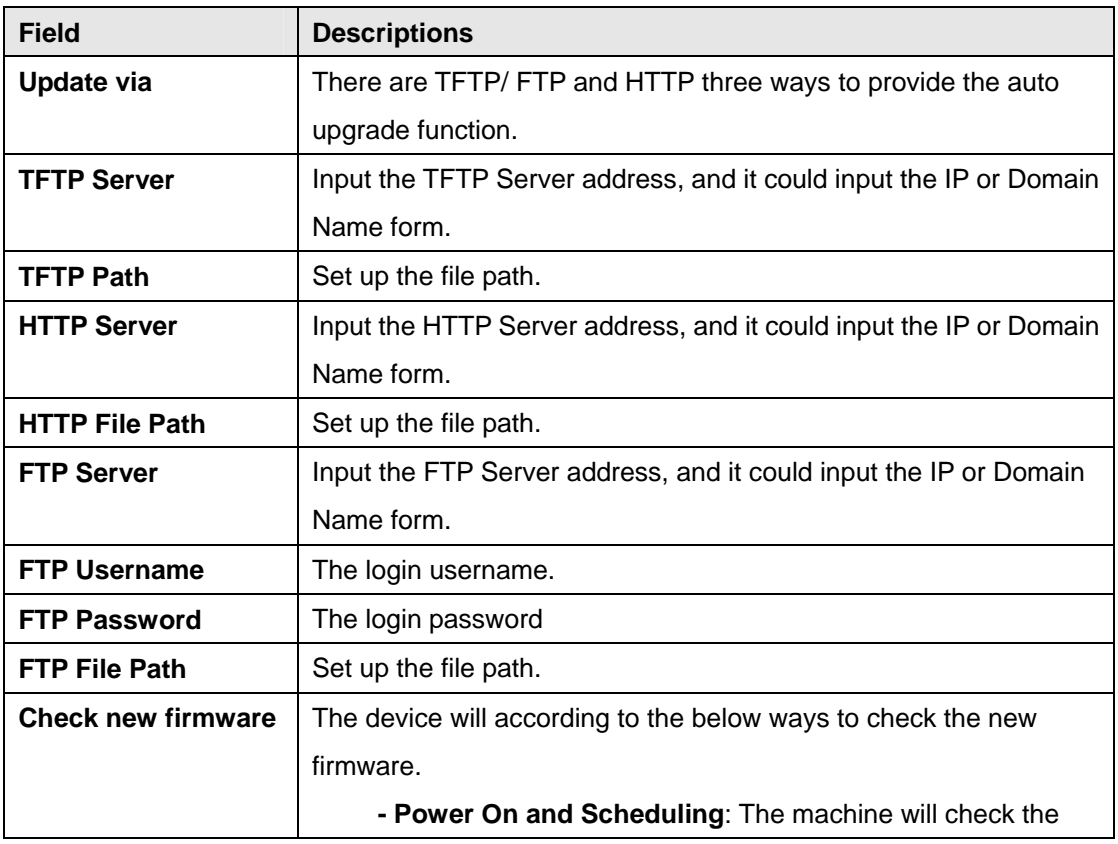

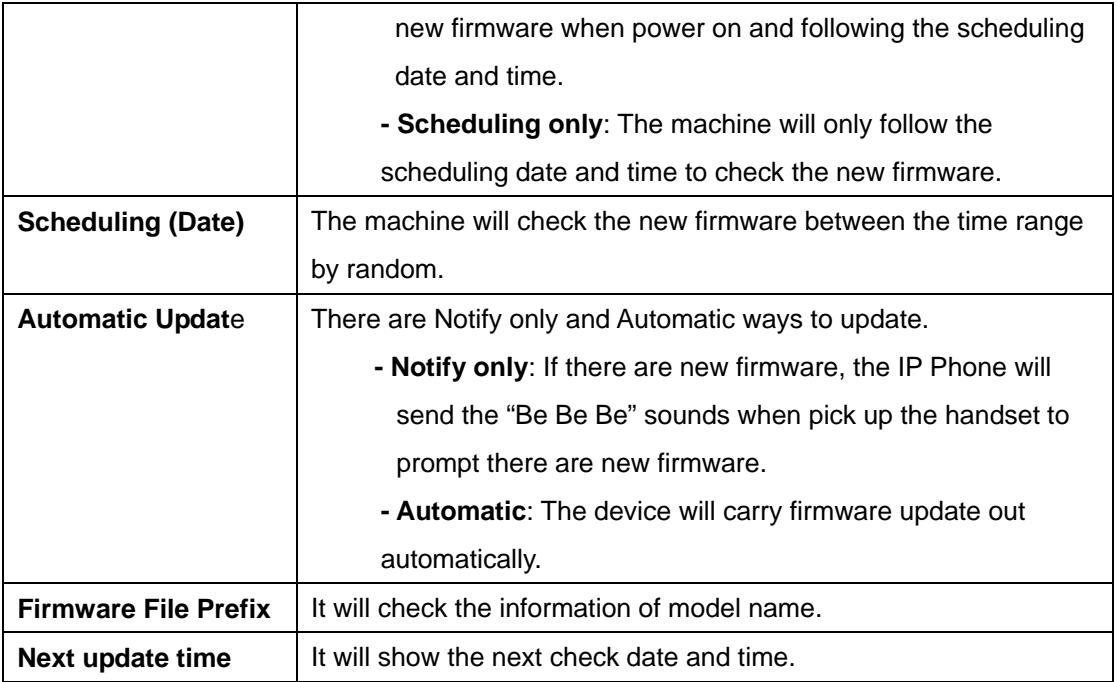

#### L**Note**:

If the **Check new firmware** field selected to Power On, the machine will chck the new firmware accoeding the scheduling time/date and power on. If there are new firmware can be upgraded, the machine won't carry firmware update out automatic. The machine will show the [Found New s/w] message on LCD. Then press [**Menu**] button for entrying the main menu and select the [**7.Administrator -> 2. Upgrade System -> 1.Upgrade No**w] selection to carry out the upgrade firmware action.

#### **Reset to Default**

In Default Setting you can restore the IP Phone to factory default in this page. You can just click the Restore button, then the IP Phone will restore to default and automatically restart again.

### **Reset to Default**

You could click the restore button to restore the factory settings.

Reset to default: Restore

#### <span id="page-42-0"></span>**Reboot without saving**

Reboot function you can restart the IP Phone. If you want to restart the IP Phone, you can just click the Reboot button, then the IP Phone will reboot automatically.

### Reboot without Saving

You could press the reboot button to restart the system.

Reboot system: Reboot

#### <span id="page-43-0"></span>**Appendix A Voice communications**

There are several ways to make calls to desired destination in IP Phone. In this section, we'll lead you step by step to establish your first voice communication via keypad and web browsers operations.

#### **Case 1: Voice communication via SIP proxy server \_SIP-50**

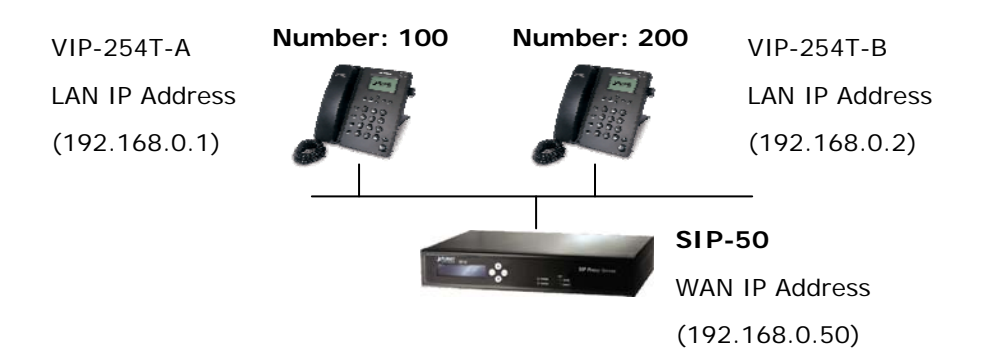

#### **Machine configuration on the VIP-254T:**

#### **STEP 1:**

Log in SIP-50 and create two testing accounts/password: **100** / **123** (for VIP-254T-A), and **200** / **123** (for VIP-254T-B) for the voice calls.

#### **STEP 2:**

Please log in VIP-254T-A via web browser, browse to the **SIP setting** menu and select the **Domain Service** config menu. In the setting page, please insert the account/password information obtained from your service provider (in this sample, we're using PLANET SIP-50 as the SIP Proxy server for SIP account, call authentications), and then the sample configuration screen is shown below:

### **Service Domain Settings**

You could set information of service domains in this page.

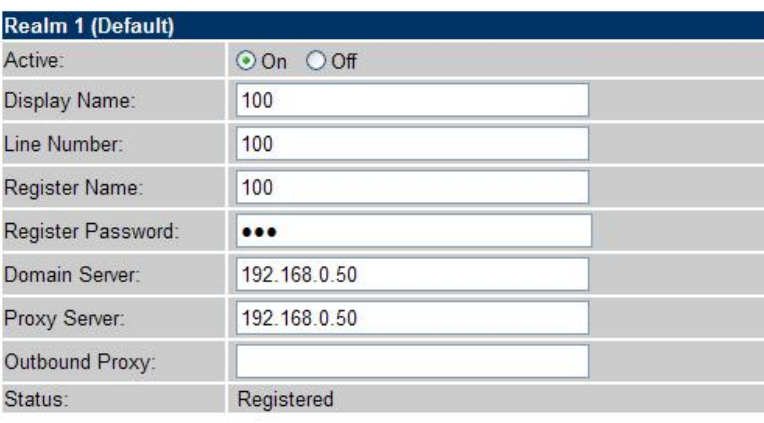

#### <span id="page-44-0"></span>**STEP 3:**

Repeat the same configuration steps on VIP-254T-B, and check the machine registration status, make sure the registrations are completed.

#### **STEP 4:**

To verify the VoIP communication, please pick up the telephone. Dial the destination number to make call between SIP clients. For example, VIP-254T-A (with number 100) with keypad number 200 to VIP-254T-B, or reversely makes calls from SIP client (VIP-254T-B) to the number 100 (VIP-254T-A).

#### **Case 2: Call Forward Feature\_Example 1**

In the following samples, we'll introduce the Call Forward Feature applications.

In this example, there are three VIP-254T register to IPX-300 and VIP-254T A had set Call Forward function to VIP-254T\_B. (The detail registration settings of IPX-300 and VIP-254T please refer to the instruction of Case 3)

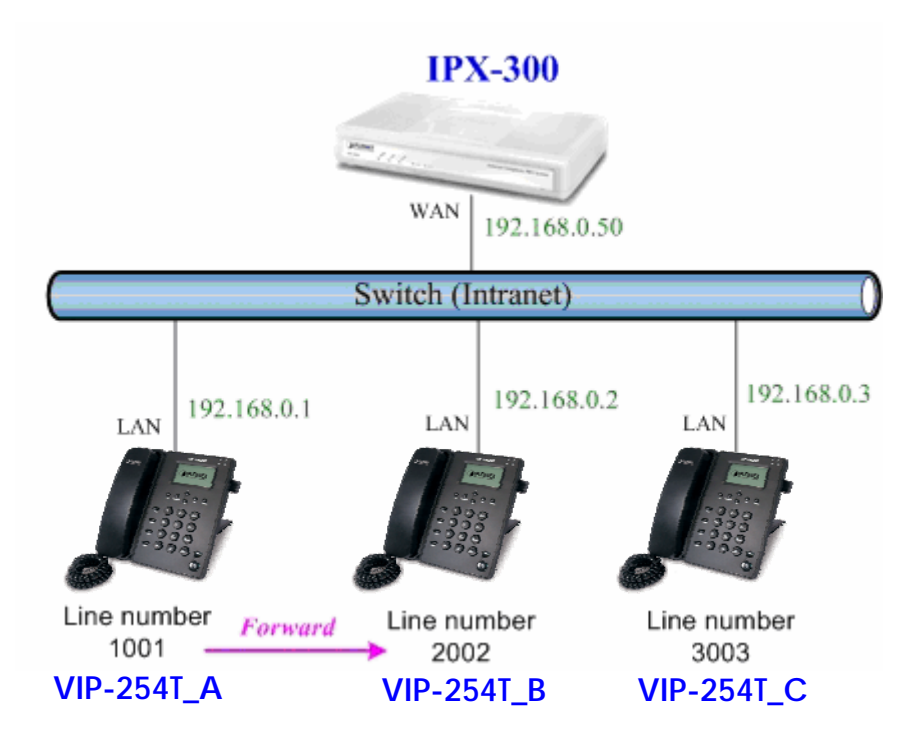

#### **Machine configuration on the VIP-254T:**

#### **STEP 1:**

Please log in VIP-254T\_A via web browser, browse to the **Phone Settings** menu and select the **Call Forward** config menu. In the setting page, please enable the **All Forward** function and fill in the **Name** and **URL** of VIP-254T\_B, then the sample configuration screen is shown below:

### <span id="page-45-0"></span>**Forward Settings**

You could set the forward number of your phone in this page.

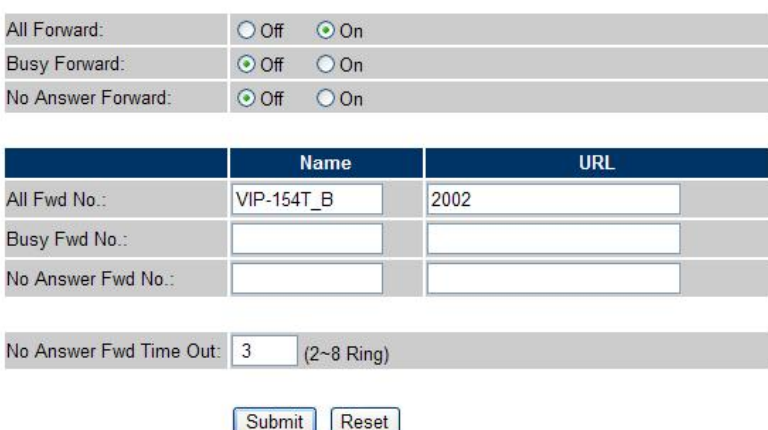

#### **STEP 2:**

After set up completed and reboot machine, the LCD screen will show below:

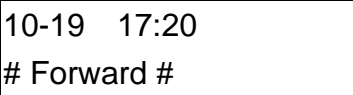

After 2~3 seconds, the LCD screen will show below:

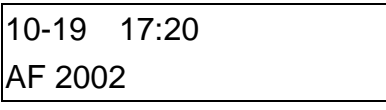

#### **Test the scenario:**

VIP-254T\_C pick up the telephone and dial the number 1001(VIP-254T\_A), because VIP-254T\_A had set up **All Forward** function to the number 2002(VIP-254T\_B), so the number 2002(VIP-254T\_B) will ring up then it pick up the telephone and communication with the number 3003(VIP-254T\_C).

#### **Case 3: Call Forward Feature\_Example 4**

In this example, there are three VIP-254T and connect with Peer to Peer mode. VIP-254T\_A had set Call Forward function to VIP-254T\_B.

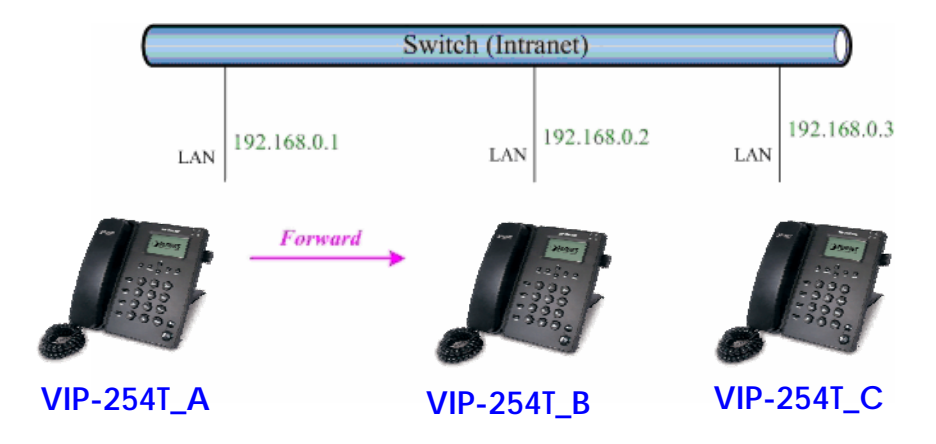

#### **Machine configuration on the VIP-254T:**

#### **STEP 1:**

Please log in VIP-254T\_A via web browser, browse to the **Phone Settings** menu and select the **Call Forward** config menu. In the setting page, please enable the **All Forward** function and fill in the **Name** and **URL** of VIP-254T\_B, and then the sample configuration screen is shown below:

### **Forward Settings**

You could set the forward number of your phone in this page.

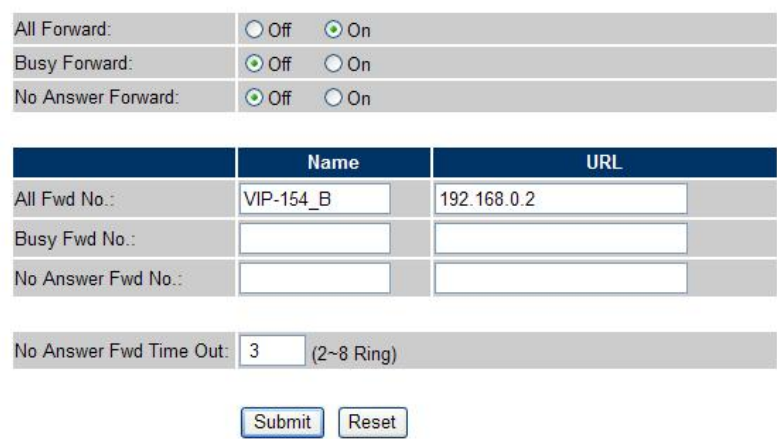

#### **STEP 2:**

After set up completed and reboot machine, the LCD screen will show below:

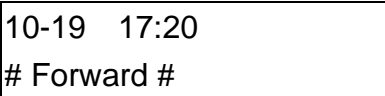

After 2~3 seconds, the LCD screen will show below:

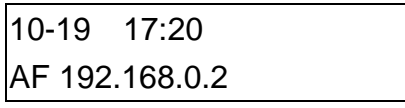

#### **Test the scenario:**

VIP-254T\_C pick up the telephone and dial the IP Address 192.168.0.1(VIP-254T\_A), because VIP-254T\_A had set up **All Forward** function to the IP Address 192.168.0.2(VIP-254T\_B), so the IP Address 192.168.0.2 (VIP-254T\_B) will ring up then it pick up the telephone and communication with the VIP-254T\_C.

#### <span id="page-47-0"></span>**Appendix B The method of operation guide**

In this section, we'll introduce the features method of operation, and lead you step by step to establish these features.

#### **Call Transfer**

#### **A. Blind Transfer**

- 1. B call to A and they are in the process of conversation.
- 2. A press "**FLASH**" button to hold the conversation with B, and input the number of C (Follow by the "**#**" key).
- 3. C will ring up, and A hang up the handset.
- 4. C picks up the handset and conversation with B.

#### **B. Attendant Transfer**

- 1. B call to A and they are in the process of conversation.
- 2. A press "**FLASH**" button to hold the conversation with B, and input the number of C (Follow by the "**#**" key).
- 3. C will ring up.
- 4. C picks up the handset and conversation with A.
- 5. A hang up and C conversation with B.

#### **3-Way Conference**

- 1. A and B are in the process of conversation.
- 2. A want to invite C to join their conversation.
- 3. A press "**FLASH**" button to hold the conversation with B, and input the number of C (Follow by the "**#**" key).
- 4. C will ring up and pick up the handset to conversation with A.
- 5. A press "**CONF**" button and they will entry the 3-Way conference mode.

#### **Call Waiting**

- 1. A and B are in the process of conversation.
- 2. C call to A and A will hear the prompt sounds.
- 3. A press "**Hold**" button to hold the conversation with B, and switch to conversation with C.

#### <span id="page-48-0"></span>**Switch the Realm (Registration Proxy Server)**

IP Phone can register to three different SIP Proxies at the same time. It can receive any one of different SIP accounts incoming call, and it can switch to any one SIP accounts for making calls through input the switch code.

#### **Realm switch code:**

- **1\***: Realm 1
- **2\***: Realm 2
- **3\***: Realm 3

For example: The default is realm 1, input the **2\*** (Follow by the # key) from keypad and hang up the telephone set. It will switch to realm 2, and it can make the SIP calls via realm 2.

### <span id="page-49-0"></span>**Appendix C VIP-254T / VIP-254PT Specifications**

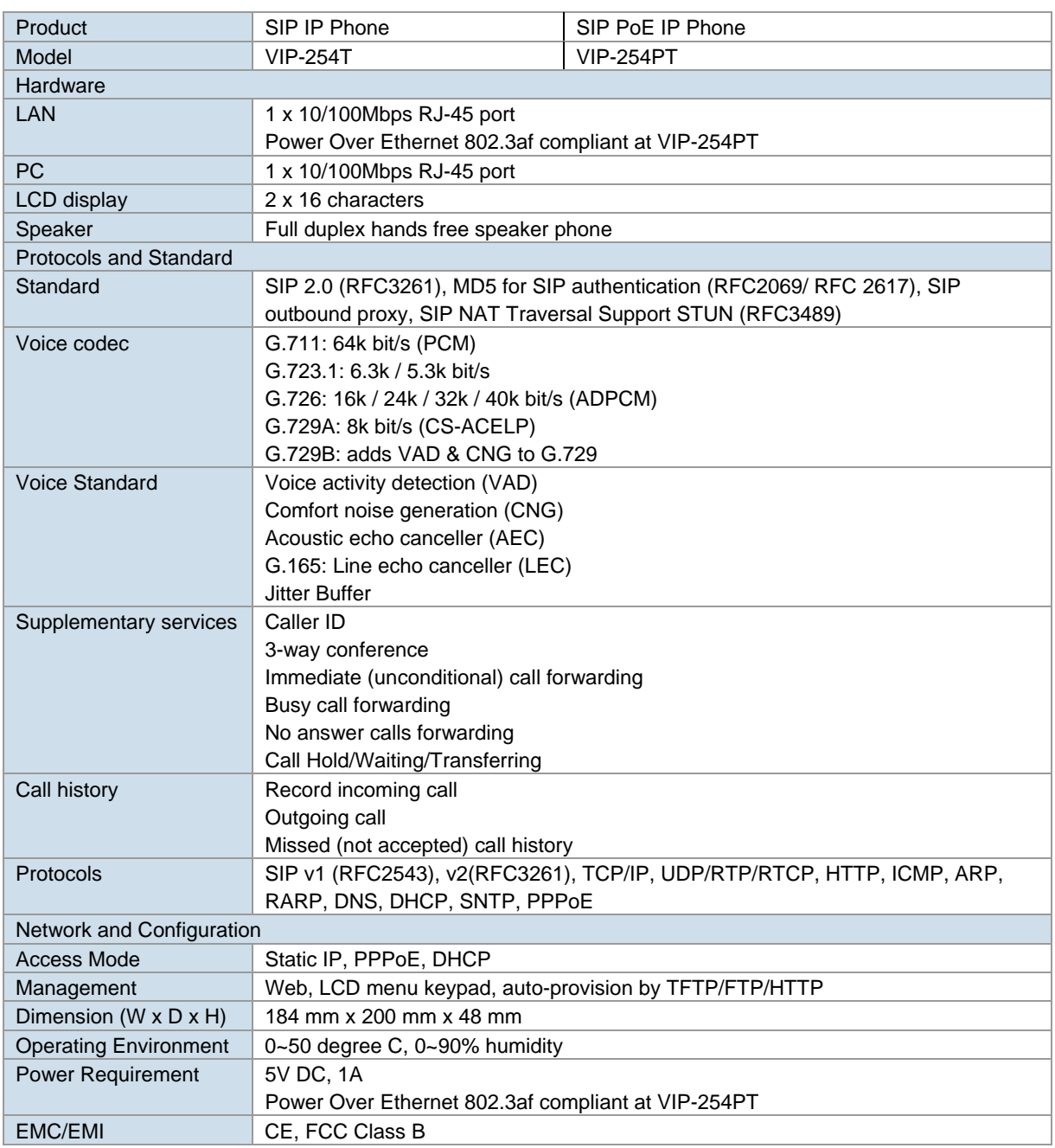

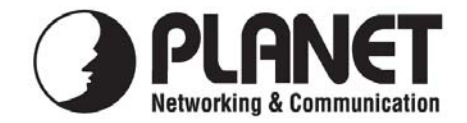

### **EC Declaration of Conformity**

For the following equipment:

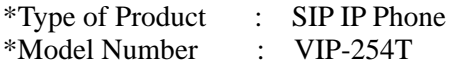

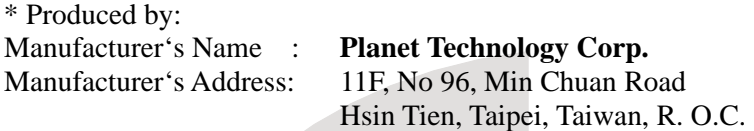

is hereby confirmed to comply with the requirements set out in the Council Directive on the Approximation of the Laws of the Member States relating to Electromagnetic Compatibility Directive (2004/108/EC), For the evaluation regarding the Electromagnetic Compatibility (2004/108/EC), the following standards are applied:

#### Emission

EN55022: 1998 + A1: 2000 + A2: 2003 EN61000-3-2: 2000 + A2: 2005 EN61000-3-3: 1995 + A1: 2001 + A2: 2005 EN55024: 1998 + A1: 2001 + A2: 2003 IEC 61000-4-2: 1995 + A1: 1998 + A2: 2000 IEC 61000-4-3: 2002 + A1: 2002 IEC 61000-4-4: 2004 IEC 61000-4-5: 1995 + A1: 2000 IEC 61000-4-6: 1996 + A1: 2000 IEC 61000-4-8: 1993 + A1: 2000 IEC 61000-4-11: 2004

**Responsible for marking this declaration if the:** 

⌧ **Manufacturer Authorized representative established within the EU** 

**Authorized representative established within the EU (if applicable):** 

**Company Name: Planet Technology Corp.** 

**Company Address: 11F, No.96, Min Chuan Road, Hsin Tien, Taipei, Taiwan, R.O.C** 

**Person responsible for making this declaration** 

**Name, Surname Jonas Yang**

**Position / Title : Product Manager** 

 **Taiwan 12 May, 2007**  *Place* Date Date *Date Legal Signature* 

### **PLANET TECHNOLOGY CORPORATION**

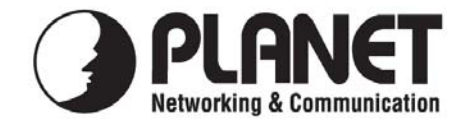

### **EC Declaration of Conformity**

For the following equipment:

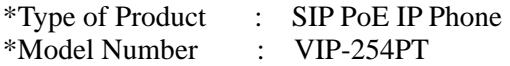

\* Produced by: Manufacturer's Name : **Planet Technology Corp.**  Manufacturer's Address: 11F, No 96, Min Chuan Road Hsin Tien, Taipei, Taiwan, R. O.C.

is hereby confirmed to comply with the requirements set out in the Council Directive on the Approximation of the Laws of the Member States relating to Electromagnetic Compatibility Directive (2004/108/EC), For the evaluation regarding the Electromagnetic Compatibility (2004/108/EC), the following standards are applied:

#### Emission

EN55022: 1998 + A1: 2000 + A2: 2003 EN61000-3-2: 2000 + A2: 2005 EN61000-3-3: 1995 + A1: 2001 + A2: 2005 EN55024: 1998 + A1: 2001 + A2: 2003 IEC 61000-4-2: 1995 + A1: 1998 + A2: 2000 IEC 61000-4-3: 2002 + A1: 2002 IEC 61000-4-4: 2004 IEC 61000-4-5: 1995 + A1: 2000 IEC 61000-4-6: 1996 + A1: 2000 IEC 61000-4-8: 1993 + A1: 2000 IEC 61000-4-11: 2004

**Responsible for marking this declaration if the:** 

⌧ **Manufacturer Authorized representative established within the EU** 

**Authorized representative established within the EU (if applicable):** 

**Company Name: Planet Technology Corp.** 

**Company Address: 11F, No.96, Min Chuan Road, Hsin Tien, Taipei, Taiwan, R.O.C** 

**Person responsible for making this declaration** 

**Name, Surname Jonas Yang**

**Position / Title : Product Manager** 

 **Taiwan 12 May, 2008**  *Place* Date Date *Date Legal Signature* 

### **PLANET TECHNOLOGY CORPORATION**

Free Manuals Download Website [http://myh66.com](http://myh66.com/) [http://usermanuals.us](http://usermanuals.us/) [http://www.somanuals.com](http://www.somanuals.com/) [http://www.4manuals.cc](http://www.4manuals.cc/) [http://www.manual-lib.com](http://www.manual-lib.com/) [http://www.404manual.com](http://www.404manual.com/) [http://www.luxmanual.com](http://www.luxmanual.com/) [http://aubethermostatmanual.com](http://aubethermostatmanual.com/) Golf course search by state [http://golfingnear.com](http://www.golfingnear.com/)

Email search by domain

[http://emailbydomain.com](http://emailbydomain.com/) Auto manuals search

[http://auto.somanuals.com](http://auto.somanuals.com/) TV manuals search

[http://tv.somanuals.com](http://tv.somanuals.com/)